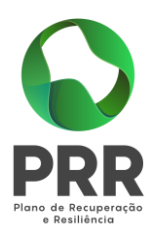

# **GUIA DE PREENCHIMENTO DO FORMULÁRIO DE CANDIDATURA**

**Investimento C05-i05-RAA-Relançamento Económico da Agricultura Açoriana**

**Medida C05-i05-RAA-m01-Apoios diretos à recuperação e resiliência das empresas**

## **Medida C05-i05-RAA-m01\_Ação m01.a - Regimes de apoio à inovação de produtos e processos de produção e organização, à transição verde e à transição digital, destinados à reestruturação de empresas regionais do setor da transformação e comercialização de produtos agrícolas**

**Investimentos que incidem sobre as despesas previstas nas alíneas a) a e) do n.º 2 do artigo 10º do Decreto Regulamentar Regional nº 23/2022/A, de 15/11/2022, alterado e republicado pelo Decreto Regulamentar Regional nº 5/2023/A, de 21 de fevereiro**

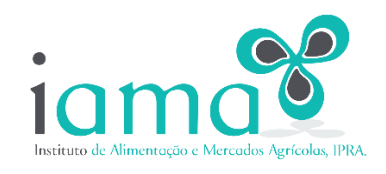

**SECRETARIA REGIONAL DA AGRICULTURA E DO DESENVOLVIMENTO RURAL**

**31/03/2023**

**Versão 1.0**

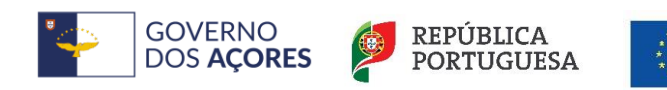

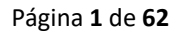

Financiado pela

União Europeia

NextGenerationEU

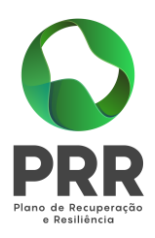

**Este guia será atualizado e revisto sempre que necessário.**

**Tenha o ambiente em consideração.**

**Antes de imprimir este Guia, verifique se necessita da impressão!**

**O futuro depende de nós.**

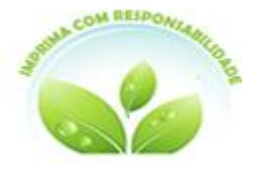

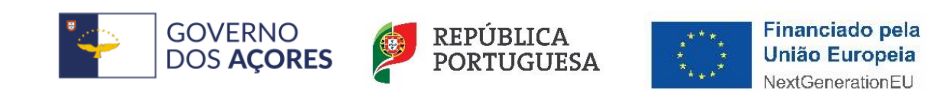

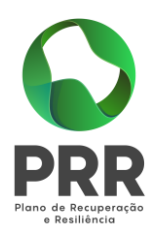

### **Índice**

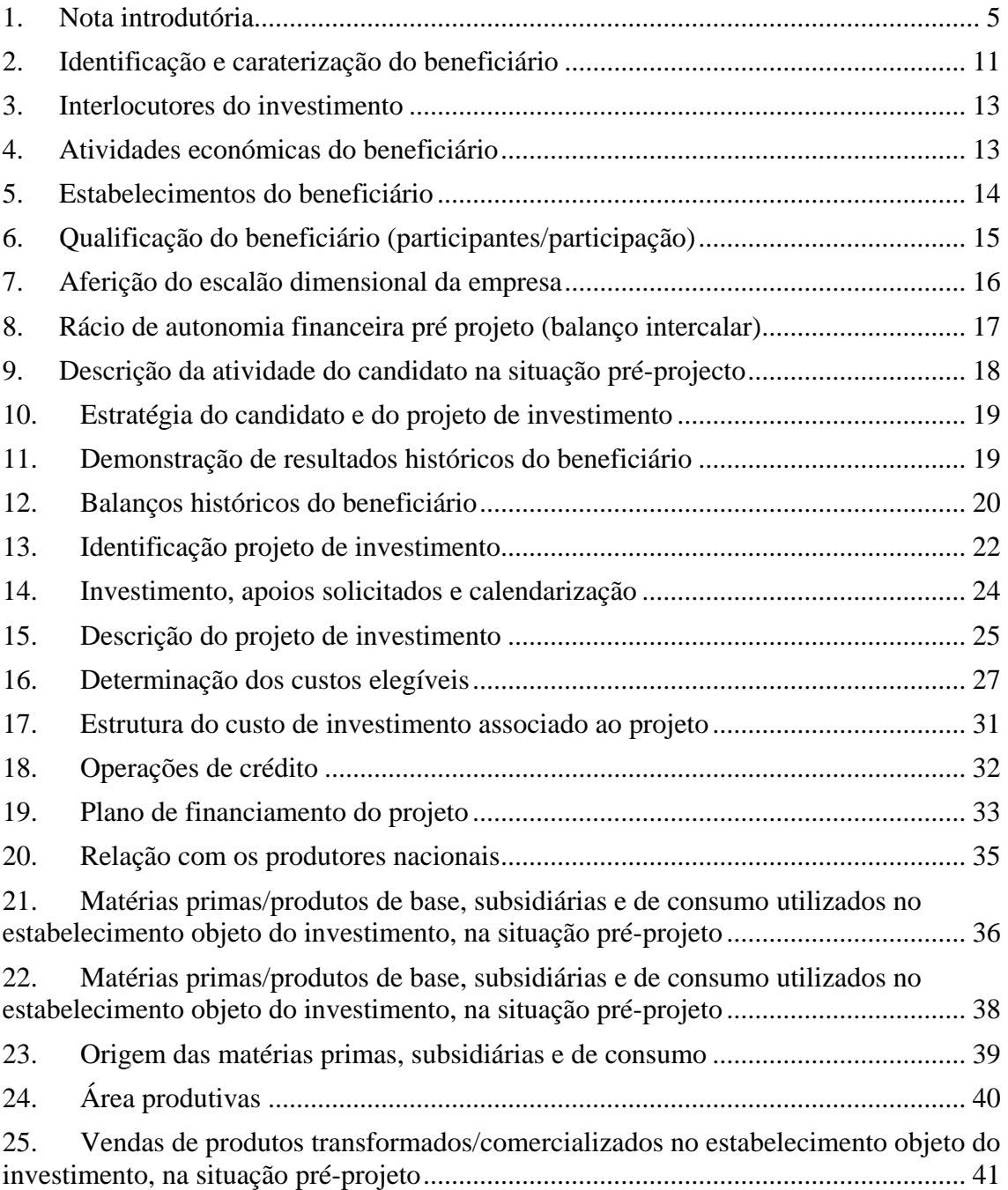

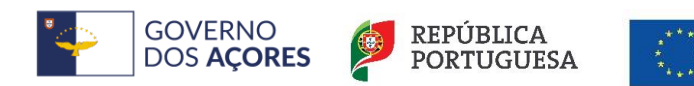

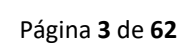

Financiado pela<br>União Europeia

NextGenerationEU

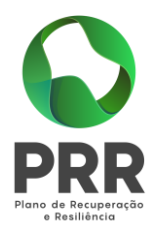

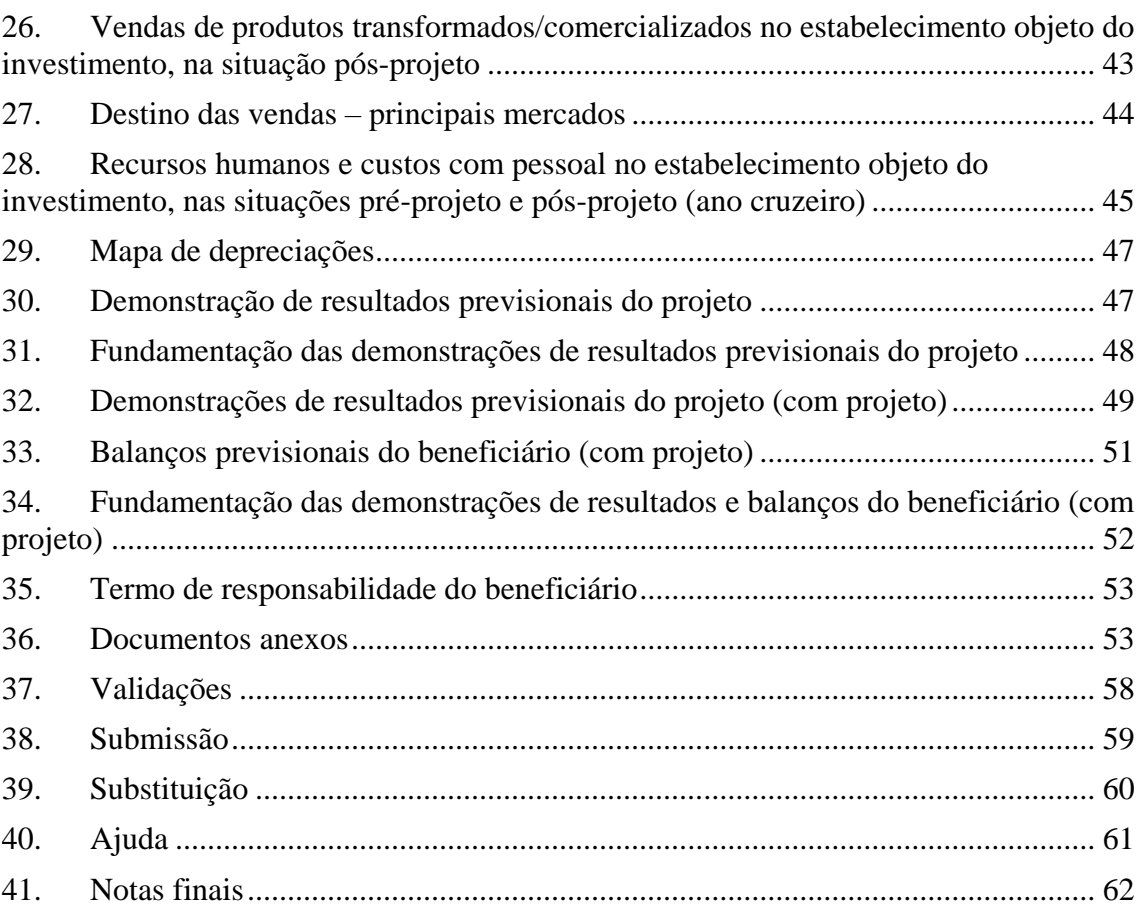

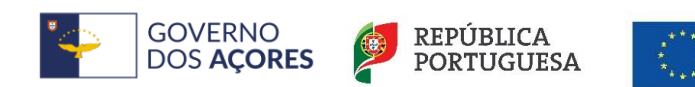

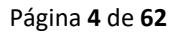

Financiado pela<br>União Europeia

NextGenerationEU

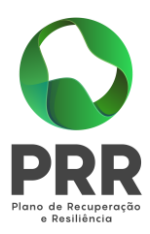

### <span id="page-4-0"></span>1. Nota introdutória

Para a apresentação do Projeto de Investimento (adiante referido como PI) o beneficiário deve estar inscrito como beneficiário do IFAP, IP, não o sendo, deve dirigir-se ao Serviço de Desenvolvimento Agrário e proceder à respetiva inscrição na base de dados de identificação de beneficiário (IB) do IFAP, IP.

Caso o beneficiário já esteja inscrito na base de dados do IFAP, IP recomenda-se a verificação e atualização do seu IB antes de proceder à criação e preenchimento do formulário do seu PI.

Se o beneficiário for uma pessoa coletiva, para permitir a submissão do PI, os respetivos representantes legais deverão ter os seus dados atualizados na Identificação de beneficiário na aplicação do IFAP, IP.

Aconselha-se o beneficiário a preencher os quadros do formulário pela sua ordem de numeração, devendo proceder sempre à revisão dos quadros seguintes já preenchidos quando fizer alguma alteração e/ou atualização nos quadros precedentes.

Sempre que clicar num comando terá de esperar que desapareça a informação que se torna visível, para continuar o preenchimento do formulário do PI.

O preenchimento de valores negativo terá de ser efetuado preenchendo primeiro o valor e o sinal "-" no final.

Os dados introduzidos são automaticamente gravados ao clicar em "atualizar" ou "inserir", conforme for o caso, não sendo necessária mais nenhuma ação.

O preenchimento e anexação de documentos no formulário deverá ter em atenção as orientações do presente guia e conter a informação completa e fiável de caraterização histórica e previsional no seu PI. A informação é fundamental para uma correta formalização da sua candidatura aos apoios no âmbito **do Decreto Regulamentar Regional nº 23/2022/A, de 15/11/2022, alterado e republicado pelo Decreto Regulamentar Regional nº 5/2023/A, de 21 de fevereiro.**

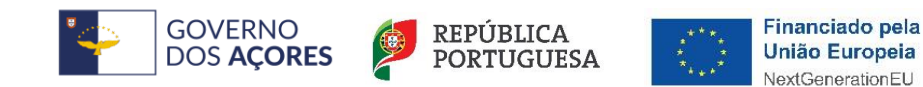

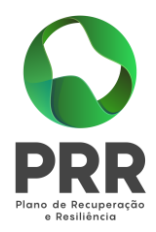

Após a conclusão do preenchimento do formulário do seu PI deverá proceder à sua verificação e validação. Caso existam erros de validação não é possível fazer a submissão do seu PI.

A inexistência de erros de validação do formulário do seu PI e a sua subsequente submissão não invalidam a solicitação de esclarecimentos e de documentos adicionais que, não constando no formulário submetido, se mostrem fundamentais para a análise do seu PI.

#### **Aplicação GestPdr:**

Para efeitos de formalização do PI aceda ao sistema de informação GestPdr no endereço [http://gestpdr.azores.gov.pt](http://gestpdr.azores.gov.pt/), e clique em "área reservada" ou em "clique aqui para entrar na área reservada":

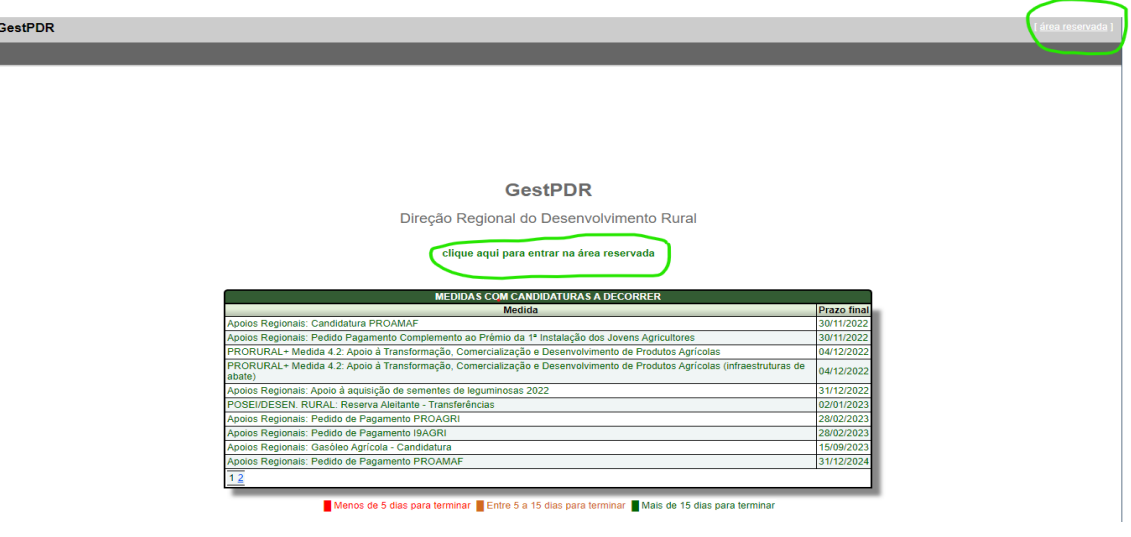

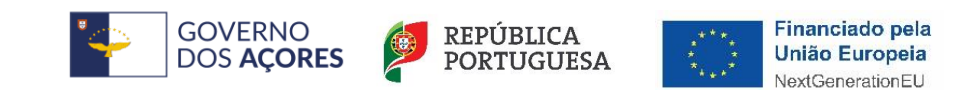

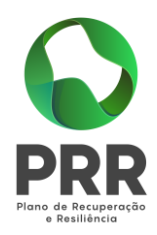

No quadro "Acesso" proceda à sua autenticação, sendo o utilizador, o seu NIF, e a senha a que foi enviada para o seu telemóvel. Finalize clicando em "autenticar".

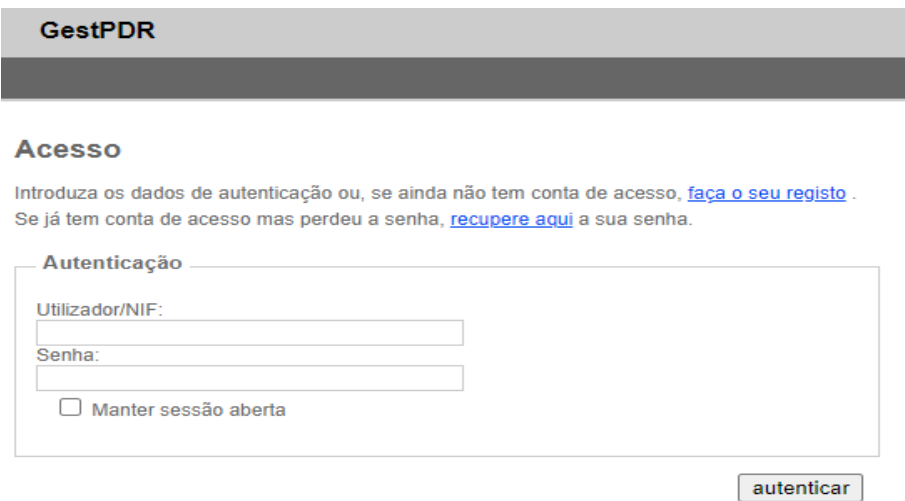

Caso não tenha senha deverá previamente clicar em "faça o seu registo" para obter a senha de beneficiário. Para o seu registo será solicitada a informação que consta no quadro abaixo:

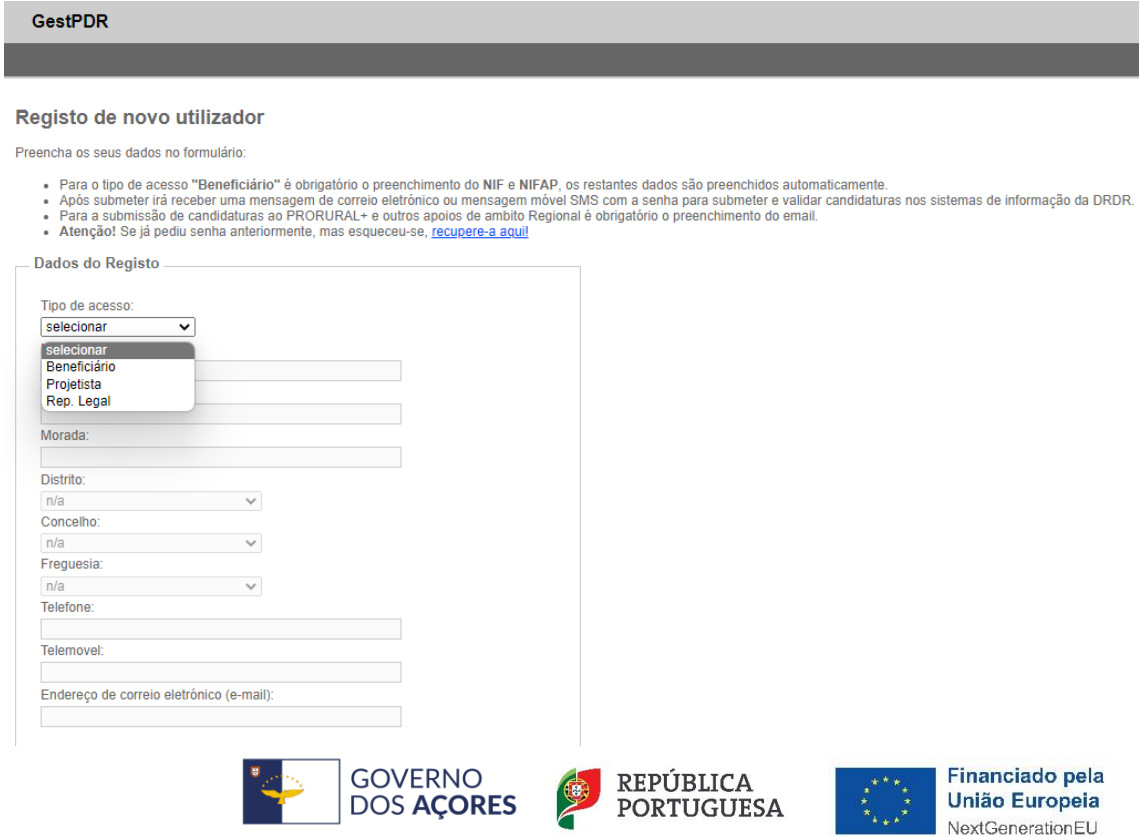

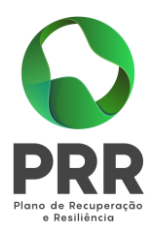

No tipo de acesso deverá escolher entre:

**Beneficiário** – Deve ser criado para todos os NIF´s que pretendem apresentar um PI. Para efetuar o registo preencher o NIF do beneficiário, sendo a restante informação preenchida automaticamente (a partir da Identificação de Beneficiário atualizada).

**Projetista –** Necessário caso tenha um técnico que irá elaborar o seu PI;

**Representante** – destina-se às pessoas singulares que representam a pessoa coletiva que vai apresentar um PI. Devem ser inseridos os dados em todos os campos (exceto se possuir a Identificação de Beneficiário);

Ao aceder com a senha à aplicação GestPdr o beneficiário necessita efetuar as seguintes ações:

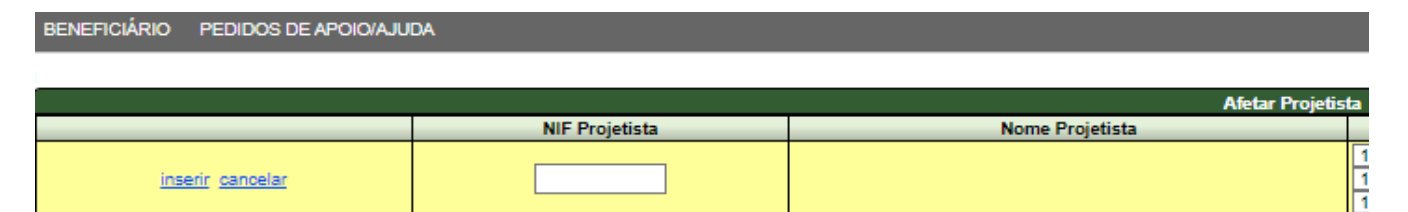

- Atribuir projetista;
- Alterar senha (se assim o entender);
- Criar/Editar/Consultar os seus pedidos de apoio.

Ao entrar com a sua senha, a aplicação disponibiliza as candidaturas que se encontram em período de recolha e os respetivos guias/manuais de preenchimento:

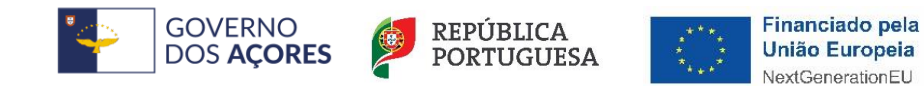

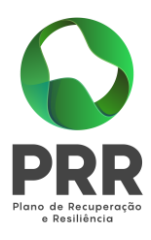

## **GestPDR**

Direção Regional do Desenvolvimento Rural

#### clique aqui para entrar na área reservada

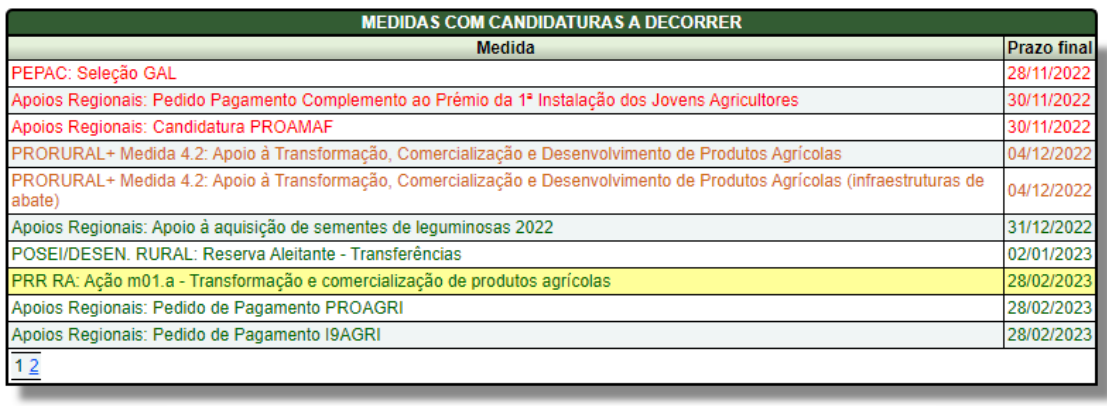

Menos de 5 dias para terminar | Entre 5 a 15 dias para terminar | Mais de 15 dias para terminar

#### Selecione em "Pedidos de Apoio/Ajuda" o item "Os meus Pedidos":

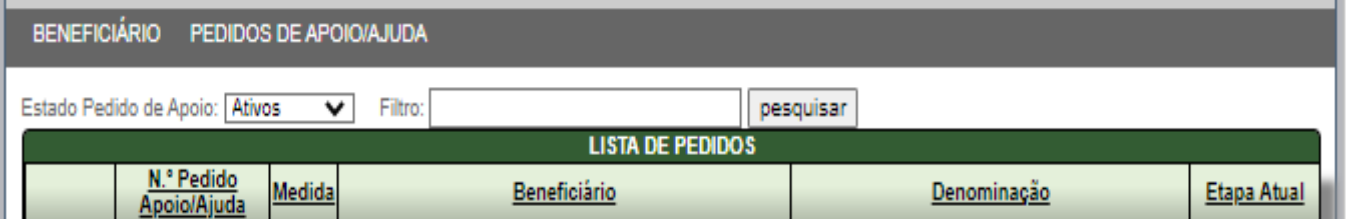

Para criar um novo PI clique em "novo" e de seguida em "Detalhe do Pedido":

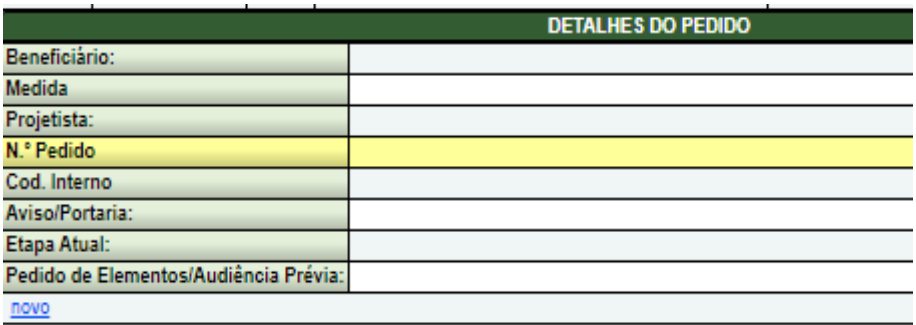

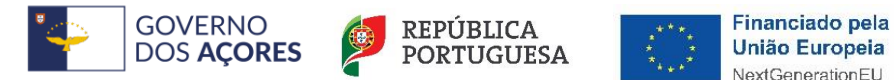

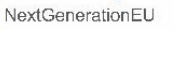

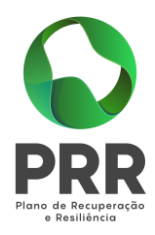

Depois de criado o PI deverá proceder ao preenchimento no quadro "Detalhes do Pedido" dos itens aplicáveis, por ordem e utilizando a lista apresentada na aplicação. Concluído o preenchimento do campo clicar em "inserir".

Inseridos os "Detalhes do Pedido", para prosseguir para o preenchimento do formulário do PI, propriamente dito, clicar em "inserir"; a aplicação passa imediatamente para o quadro seguinte "Identificação do Beneficiário".

Neste separador selecionar as operações que pretende efetuar:

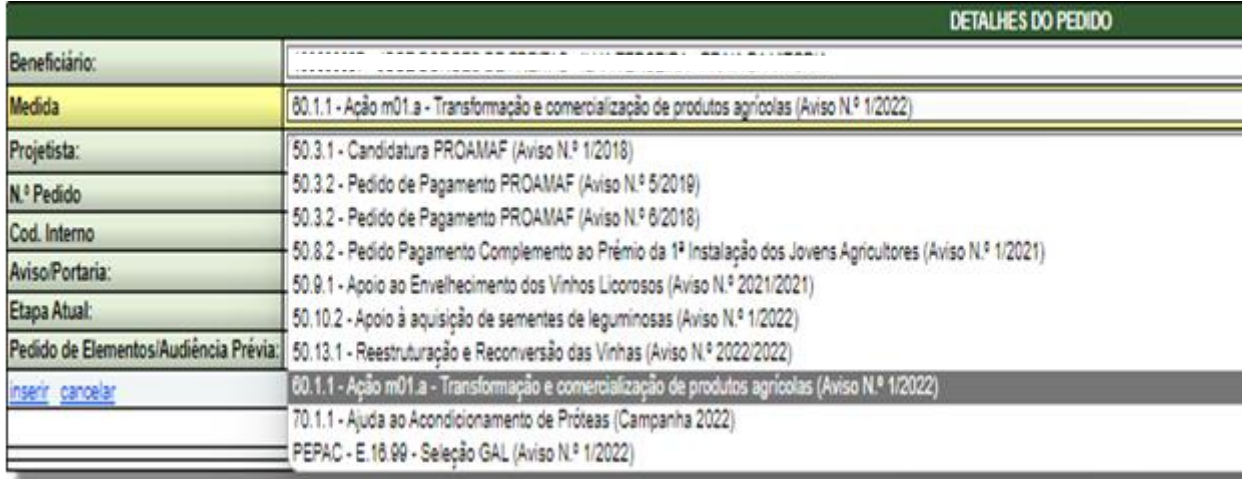

- "**Editar**" – para atualizar a informação em "Detalhes do Pedido";

- "**Eliminar**" – para eliminar o PI selecionado;

- "**Consultar/editar formulário**" – para consultar o que já preencheu ou já submeteu ou para dar continuidade ao preenchimento do PI antes de submeter;

-" **Imprimir formulário**" – para imprimir o formulário em edição ou já submetido.

Sempre que pretender sair da aplicação deverá fazê-lo clicando em "SAIR". Este menu está ao lado da identificação do utilizador em sessão na parte superior direita do ecrán.

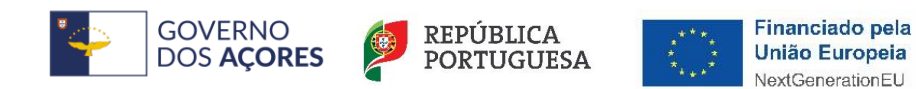

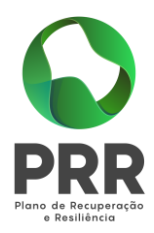

## <span id="page-10-0"></span>2. Identificação e caraterização do beneficiário

O preenchimento dos dados no quadro "Identificação do Beneficiário" é automático sendo a sua alteração possível apenas através da atualização dos dados do beneficiário no site do IFAP, IP. ( [https://www.ifap.pt;](https://www.ifap.pt/) ), no seu IB (Identificação de Beneficiário).

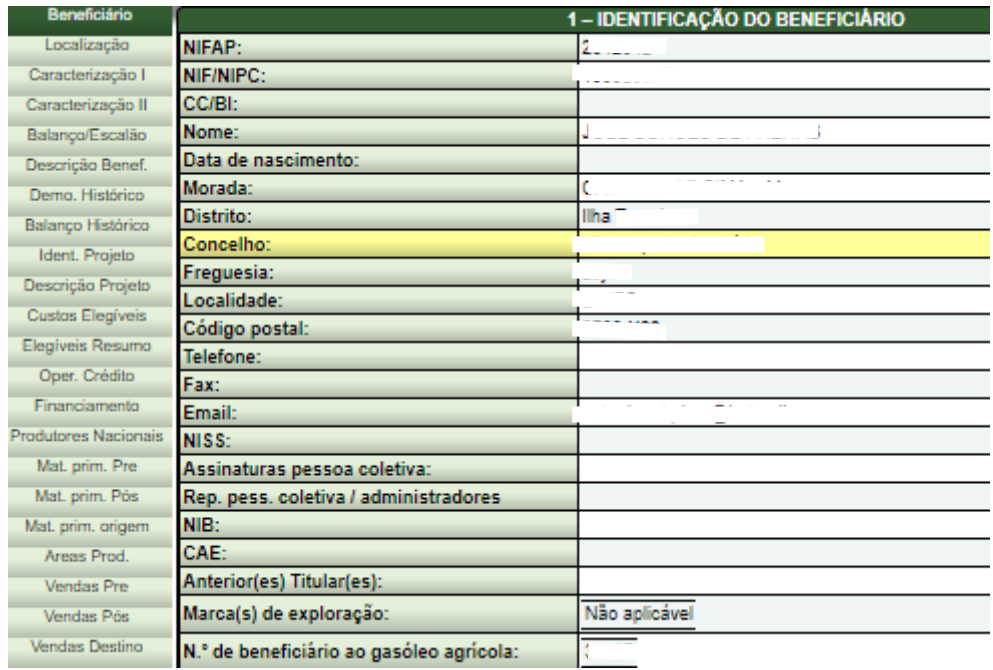

Para preencher o quadro "Caraterização do Beneficiário" clicar em "editar", preencher os campos com os dados do beneficiário atualizados. Para concluir, basta apenas clicar em "atualizar":

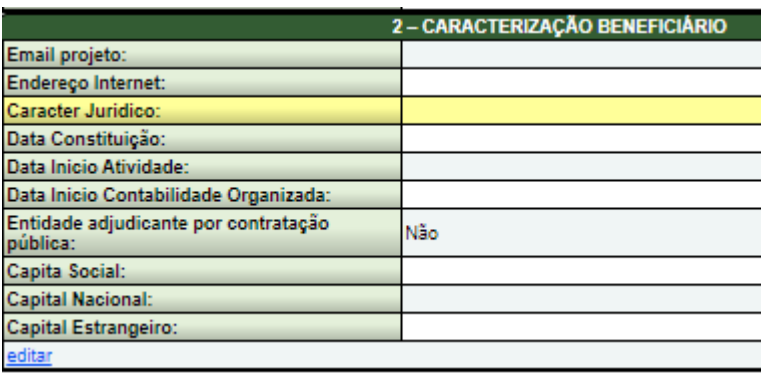

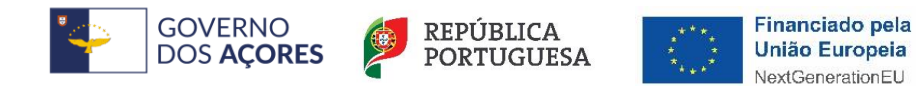

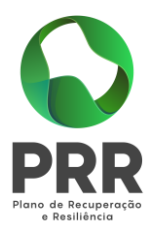

**Email do projeto**: indicar o endereço de correio eletrónico do beneficiário que ficará afeto ao PI. Será para este endereço que serão enviadas as comunicações do IAMA, IPRA e/ou da Comissão de Análise;

**Endereço internet**: indicar o endereço eletrónico da Beneficiário na internet;

**Caraterização jurídica**: indicar a caraterização jurídica do beneficiário à data de apresentação do PI. Neste campo aparece uma lista para escolher a opção aplicável;

**Data de constituição**: Indicar a data de constituição que consta no Registo da Conservatória do Registo Comercial;

**Data de início de atividade**: indicar a data de declaração de início de atividade que consta no modelo entregue nos serviços da Autoridade Tributária;

**Data de início da contabilidade organizada**: Indicar a data a partir da qual ficou inscrito na Autoridade Tributária, no regime de contabilidade organizada;

**Entidade adjudicante por contratação pública**: indicar se o beneficiário se considera enquadrado no âmbito das regras de Contratação Pública;

**Capital Social**: Indicar o valor do capital social atual do beneficiário, constante do contrato de sociedade/pacto social ou da sua última alteração, bem como a sua repartição percentual de acordo com a respetiva origem (nacional e estrangeira).

O separador "Localização e descrição do projeto" é preenchido automaticamente na sua quase totalidade, deverá apenas inserir o texto que achar conveniente no campo observações:

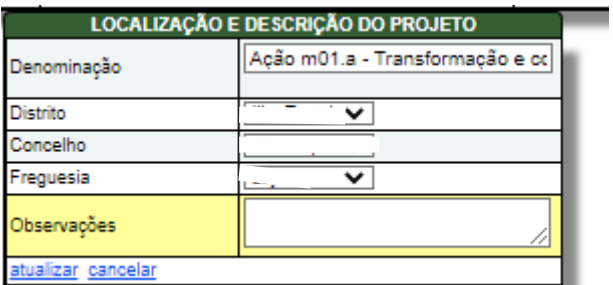

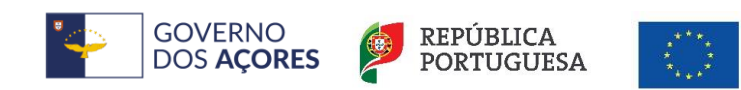

Financiado pela

União Europeia

NextGenerationEU

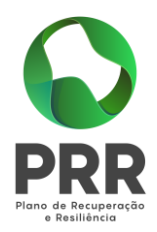

## <span id="page-12-0"></span>3. Interlocutores do investimento

Neste quadro deverão ser descritos os interlocutores do PI. Clicar em "novo" para iniciar o preenchimento dos campos:

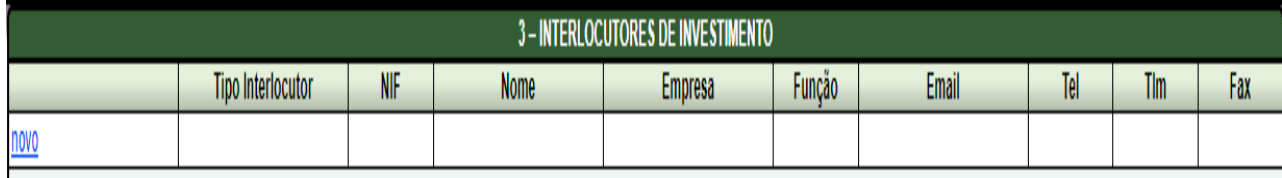

Tipo de interlocutor - selecionar da lista disponível se o interlocutor é:

- **Promotor**: a pessoa do beneficiário que será a responsável pelo PI, preenchendo a informação relativa à identificação desta (NIF, nome, função, email, telefone, telemóvel, fax);

- **Consultor**: a pessoa (projetista, pessoa da entidade consultora, etc.) responsável pela elaboração do PI, preenchendo os respetivos campos com a sua identificação e contatos.

## <span id="page-12-1"></span>4. Atividades económicas do beneficiário

Para iniciar o preenchimento deste quadro deve clicar em "novo" e selecionar, da lista de CAE´s disponibilizada, a que se aplica ao beneficiário (se preferir poderá digitar os primeiros dígitos que a lista o enviará para a respetiva parte da lista ou até digitar o número da CAE na íntegra).

Clicar em inserir para guardar o registo dos dados que acabou de digitar.

Caso pretenda alterar algum dado deve utilizar o "editar". Para eliminar deve utilizar o "eliminar" que fará a eliminação da linha completa.

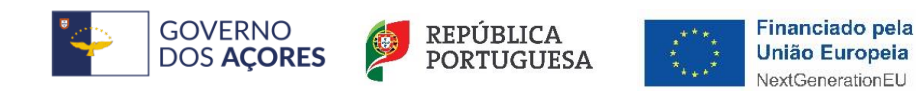

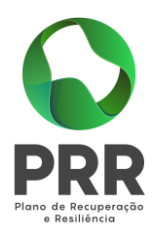

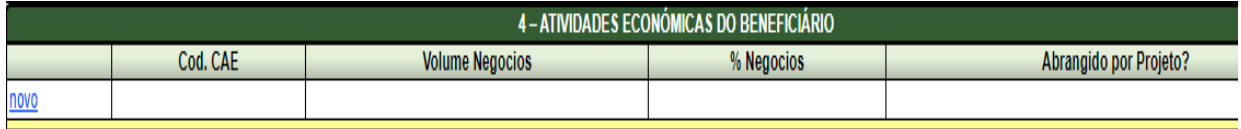

**Cod. CAE**: Devem ser indicadas as CAE´s (Classificação das Atividades Económicas) do beneficiário, por ordem decrescente de importância de volume de negócio (soma das Vendas de Produtos, Mercadorias e Serviços Prestados) no último exercício económico encerrado à data de apresentação do PI.

**Volume de Negócios**: Deve ser indicado o montante do mesmo.

**% Negócios**: Deve ser indicada a % relativa do volume de negócio em cada uma das CAE´s referidas.

**Abrangido por projeto**: Indicar se cada uma das CAE indicada está ou não abrangida pelo PI.

### <span id="page-13-0"></span>5. Estabelecimentos do beneficiário

Neste quadro devem ser descritos os estabelecimentos do beneficiário. Para iniciar o preenchimento clicar em "novo".

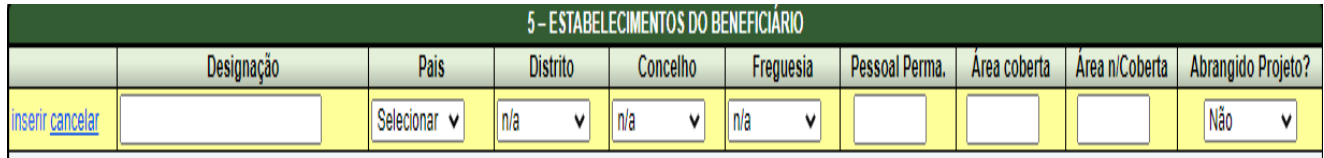

Preencher o campo **Designação** com a denominação comercial.

Os campos **País, Distrito, Concelho e Freguesia** devem ser preenchidos de acordo com a localização de cada um dos estabelecimentos mencionados (no caso de um estabelecimento se situar no estrangeiro não preencher estes campos).

**Pessoal permanente ao serviço** deve indicar a número de funcionários permanentes no último mês do ano anterior à data de apresentação do PI.

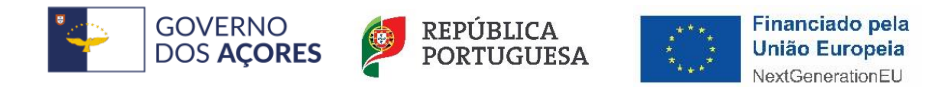

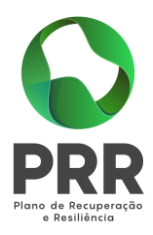

**Área coberta (m<sup>2</sup> ) e área não coberta (m<sup>2</sup> ):** deverão ser indicadas as áreas ocupadas por cada um dos estabelecimentos.

**Abrangidos por PI**: indicar com sim o(s) estabelecimento (s) que estão incluído(s) no PI.

## <span id="page-14-0"></span>6. Qualificação do beneficiário (participantes/participação)

Quadro de preenchimento opcional.

Neste quadro poderá inserir os dados correspondentes a entidades participantes e participadas, com a finalidade de aferir a qualificação do beneficiário como empresa autónoma, parceira ou associada, conforme os limiares definidos de aferição do critério de PME, nos termos da Recomendação 2003/361/CE da Comissão, publicada no Jornal oficial da União Europeia L124, de 20 de maio de 2003.

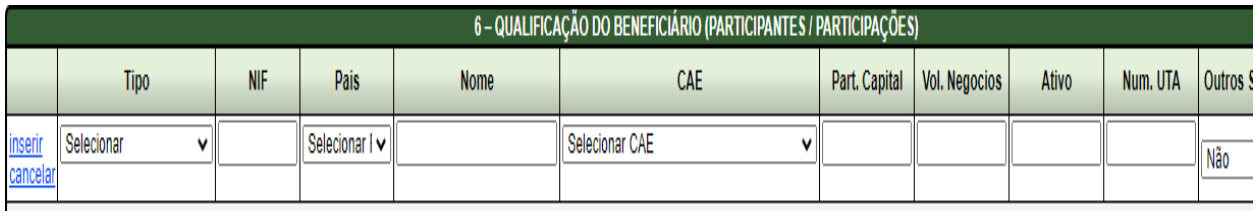

Clicar em "novo", inserir os dados e clicar em "inserir" para concluir.

Caso detete algum lapso nos dados carregados poderá:

- corrigir clicando em "editar";

- eliminar os dados que estiverem incorretos clicando em "eliminar", mas neste caso elimina a linha na sua totalidade.

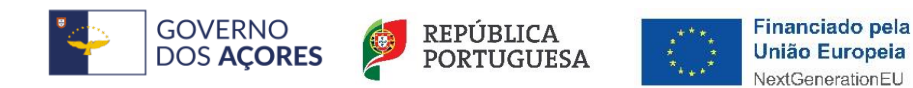

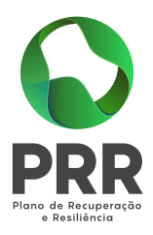

### <span id="page-15-0"></span>7. Aferição do escalão dimensional da empresa

#### Quadro de preenchimento opcional.

Com o preenchimento deste quadro poderá confirmar a aferição do escalão dimensional da empresa, e consequentemente aferir a qualificação do beneficiário como PME ou NÃO PME, conforme os limiares definidos de aferição do critério de PME nos termos da Recomendação 2003/361/CE da Comissão, publicada no Jornal oficial da União Europeia L124, de 20 de maio de 2003, a partir da informação recolhida no quadro anterior.

Quando se trate de empresas recentemente constituídas, os dados relativos ao beneficiário devem ser preenchidos com base numa estimativa de boa-fé relativa ao exercício em curso.

Para preencher este quadro deve clicar em "editar". Após concluído o preenchimento deve clicar em "atualizar".

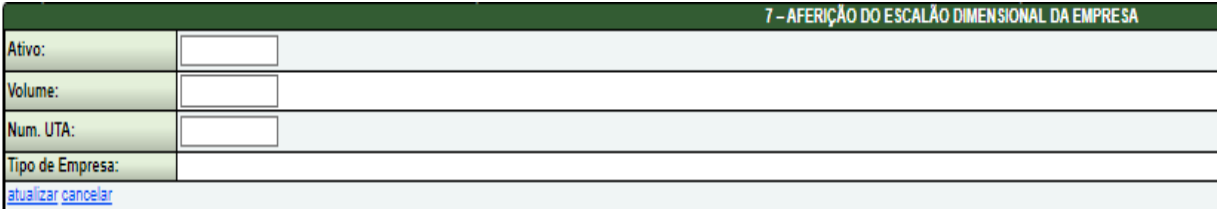

**Ativo** - Deve ser indicado o total do ativo (balanço total) no balanço do beneficiário relativamente ao ano fiscal anterior à apresentação do PI, constante dos modelos fiscais oficiais em vigor, acrescido das obrigatórias proporções de ativo nos balanços de entidades participantes e participadas no quadro anterior, conforme os termos da Recomendação 2003/361/CE da Comissão, publicada no Jornal oficial da União Europeia L124, de 20 de maio de 2003.

**Volume** - Deve ser indicado volume de negócios, correspondente à soma das vendas de produtos, mercadorias e serviços prestados do ano fiscal anterior à apresentação do PI, constante dos modelos fiscais oficial, acrescido das obrigatórias proporções de volume de negócios nos balanços de entidades participantes e participadas no quadro anterior, conforme os termos da Recomendação 2003/361/CE da Comissão, publicada no Jornal oficial da União Europeia L124, de 20 de maio de 2003.

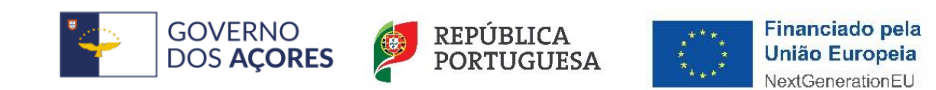

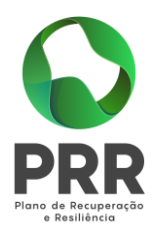

**N.º de UTA** - Deve ser indicado o número de unidades de trabalho - ano da empresa, tal como indicado/definido no ponto 6 do presente guia, acrescido das obrigatórias proporções de número de UTA das entidades participantes e participadas no quadro anterior, conforme os termos da Recomendação 2003/361/CE da Comissão, publicada no Jornal oficial da União Europeia L124, de 20 de maio de 2003.

**Tipo de Empresa** - É calculado automaticamente pelo sistema com base nos dados preenchidos nos campos anteriores, conforme os limiares definidos na Recomendação 2003/361/CE da Comissão, publicada no Jornal oficial da União Europeia L124, de 20 de maio de 2003

## <span id="page-16-0"></span>8. Rácio de autonomia financeira pré projeto (balanço intercalar)

Este quadro permite ao beneficiário a utilização da exceção legal de comprovação de situação económico-financeira equilibrada em momento anterior ao PI, mas em momento posterior ao último encerramento legal de contas:

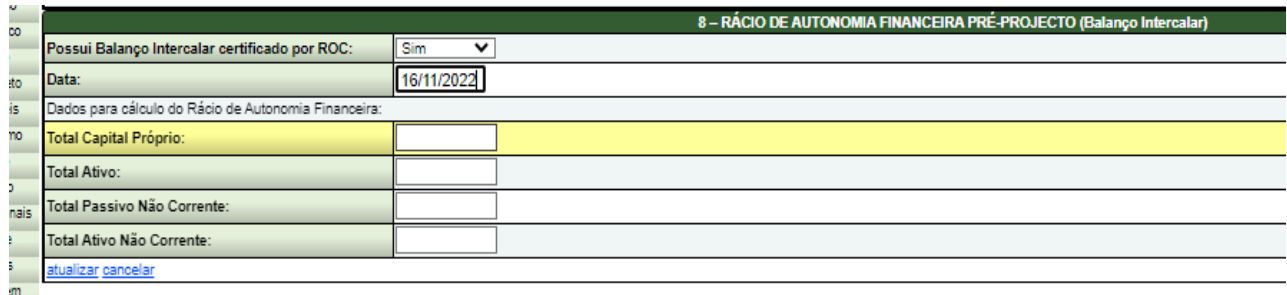

Para preencher este quadro deve clicar em "editar". Após concluído o preenchimento deve clicar em "atualizar".

**Balanço Intercalar** - Deve ser assinalado se o beneficiário apresenta ou não Balanço Intercalar certificado por um ROC para verificação de situação económico-financeira equilibrada e, em caso afirmativo, indicar a data desse Balanço Intercalar. O cálculo do rácio de autonomia financeira, será efetuado com base no balanço referente ao final do exercício anterior ao da apresentação do PI ou num balanço intercalar posterior, mas reportado a data anterior à entrada do PI e legalmente certificado por um ROC.

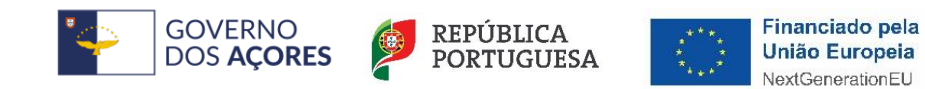

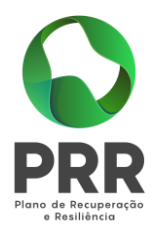

**Dados para o cálculo do Rácio de Autonomia Financeira** - Dados do balanço intercalar a preencher apenas no caso de ter respondido afirmativamente à questão anterior.

## <span id="page-17-0"></span>9. Descrição da atividade do candidato na situação pré-projecto

#### Quadro de preenchimento opcional.

Poderá utilizar o texto: Item descrito in "Memória descritiva do projeto de investimento"

Para preencher este quadro deve clicar em "editar". Após concluído o preenchimento do campo deve clicar em "atualizar".

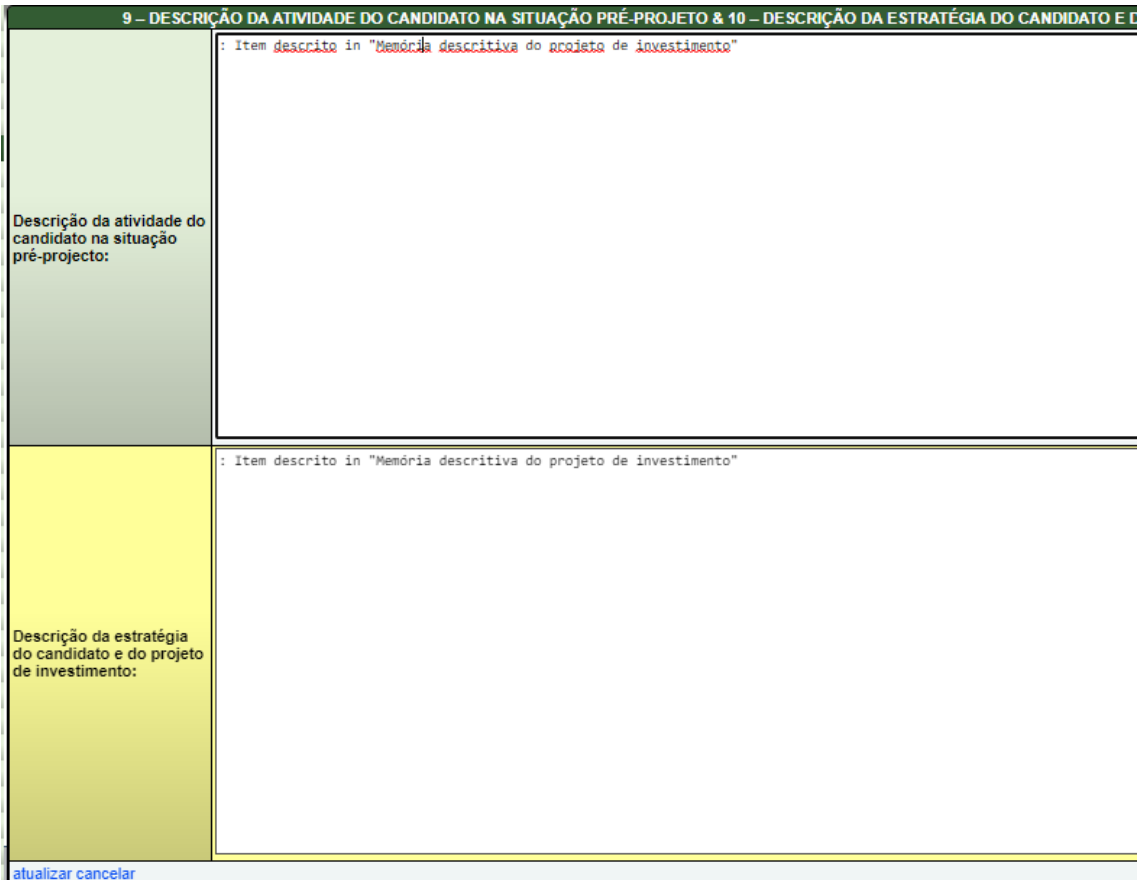

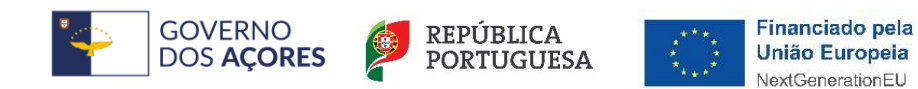

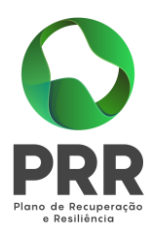

### <span id="page-18-0"></span>10.Estratégia do candidato e do projeto de investimento

#### Quadro de preenchimento opcional.

Poderá utilizar o texto: Item descrito in "Memória descritiva do projeto de investimento".

Para preencher este quadro (figura no item anterior) deve clicar em "editar". Após concluído o preenchimento do campo deve clicar em "atualizar".

## <span id="page-18-1"></span>11.Demonstração de resultados históricos do beneficiário

Neste quadro deve clicar em "editar" em cada uma das linhas em cujos campos pretenda introduzir valores. Concluído o preenchimento dos campos de cada linha do quadro deve clicar em "atualizar".

Este quadro deve ser preenchido com os dados do beneficiário correspondente aos três anos anteriores ao da apresentação do PI. Caso o Beneficiário seja "Instituto Público" ou não possua contabilidade organizada no ano anterior à data da apresentação do PI, ou tratando-se duma empresa recém-criada, não haverá lugar ao preenchimento do quadro.

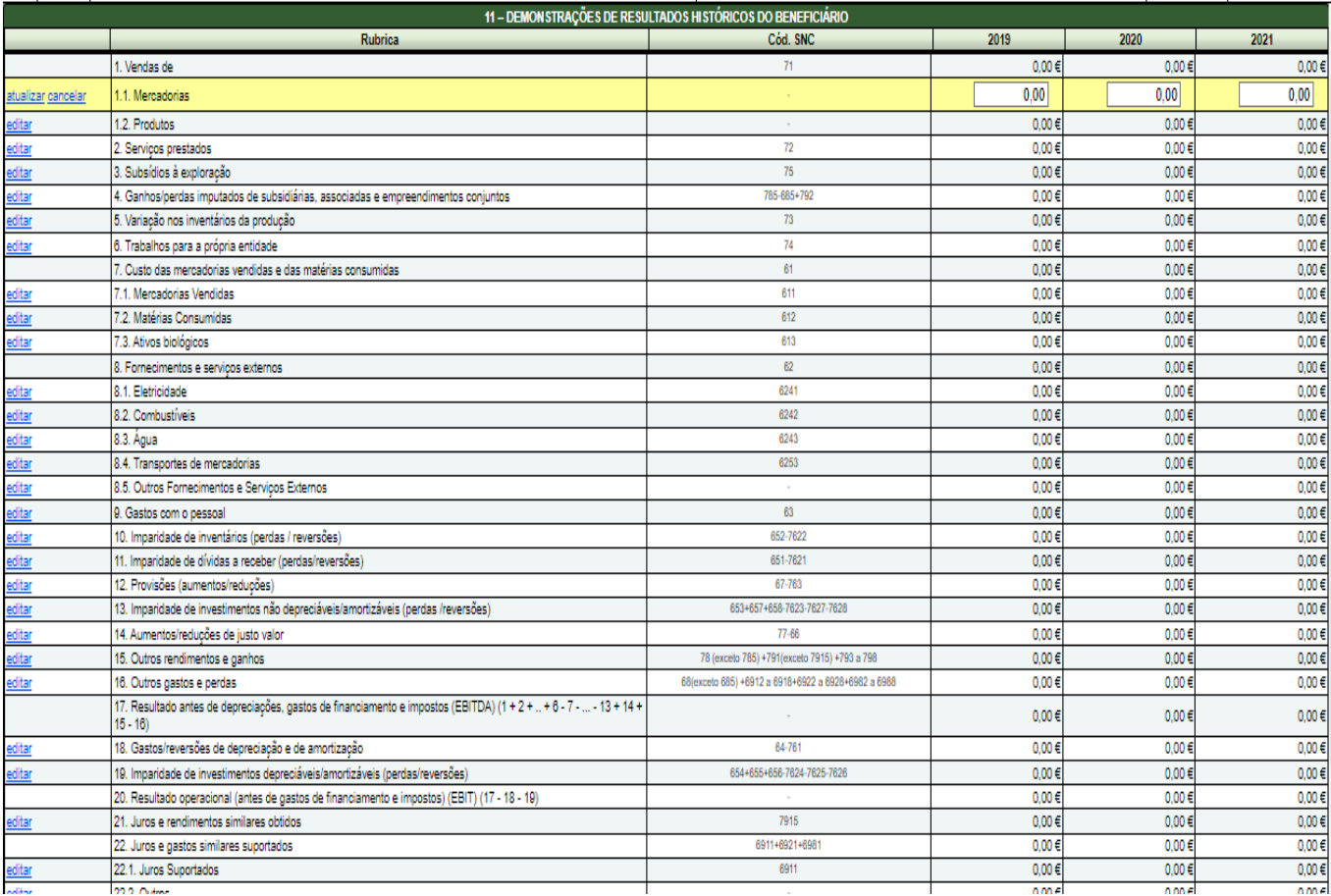

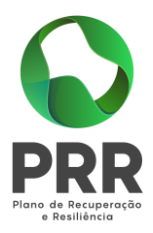

O quadro inclui o cálculo dos seguintes indicadores:

**MEIOS LIBERTOS LIQUIDOS** – Corresponde a Resultado antes de depreciações, gastos de financiamento e impostos (EBITDA) - Imposto sobre o rendimento do período;

**MEIOS LIBERTOS BRUTO** – Corresponde a Resultado antes de depreciações, gastos de financiamento e impostos (EBITDA);

**VALOR ACRESCENTADO BRUTO** – Corresponde a Vendas (71) + Serviços Prestados (72) + Variação nos inventários da produção (73) + Trabalhos para a própria empresa (74) + Subsídios à exploração (75) - Custo das mercadorias vendidas e das matérias consumidas (61) - Fornecimentos e serviços externos (62).

### <span id="page-19-0"></span>12. Balanços históricos do beneficiário

O quadro de balanços históricos do beneficiário deve ser preenchido com os dados correspondentes aos três anos anteriores ao da apresentação do PI.

Caso o beneficiário seja "Instituto Público" ou não possua contabilidade organizada no ano anterior à data da apresentação do PI, ou tratando-se duma empresa recém-criada, não haverá lugar ao preenchimento deste quadro.

O quadro inclui o cálculo dos seguintes indicadores:

- **AUTONOMIA FINANCEIRA** - Corresponde ao Capital Próprio a dividir pelo Ativo.

- **COBERTURA DO ATIVO NÃO CORRENTE POR CAPITAIS PERMANENTES** - Corresponde ao Capital Próprio mais o Passivo Não Corrente a dividir pelo Ativo Não Corrente.

Neste quadro deve clicar em "editar" em cada uma das linhas em cujos campos pretenda introduzir valores. Concluído o preenchimento dos campos de cada linha do quadro deve clicar em "atualizar".

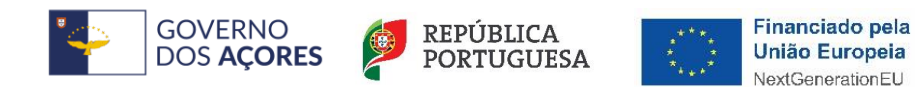

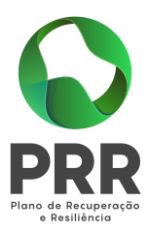

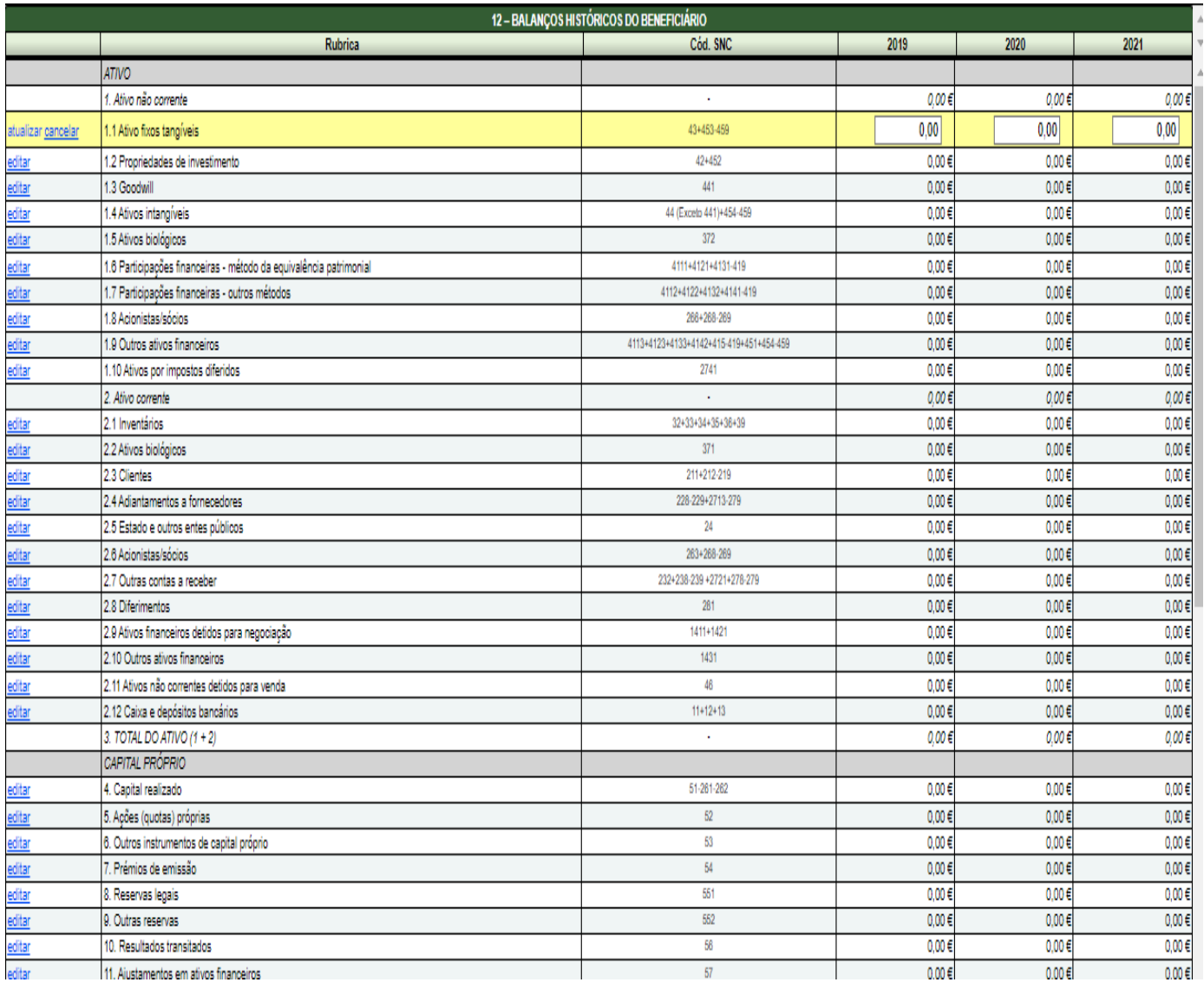

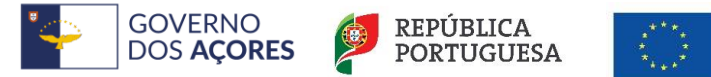

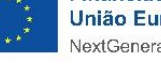

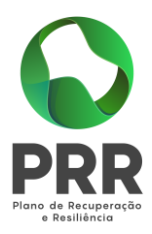

### <span id="page-21-0"></span>13. Identificação projeto de investimento

No quadro 13 deverá proceder à identificação do PI, enquadramento sectorial e tipologia.

Para preencher cada um dos campos clicar em "editar", selecionar para cada campo da lista de valores da lista o que melhor descreve o seu PI e para finalizar clicar em "atualizar".

**Designação do projeto** - é um campo texto para a descrição do PI.

**Natureza** - Dos itens apresentados, deve escolher o que melhor se adapta ao seu PI:

- Elaboração de novos produtos: opção a indicar quando o projeto prevê a elaboração de novos produtos

- Introdução de novos processos e/ou tecnologias: opção a indicar quando o projeto prevê a introdução de novos processos e/ou tecnologias;

- Elaboração de novos produtos e introdução de novos processos e/ou tecnologias: opção a indicar quando o projeto prevê a elaboração de novos produtos e a introdução de novos processos e/ou tecnologias;

- Transformação/comercialização de produtos agrícolas sem elaboração de novos produtos e introdução de novos processos e tecnologias: opção a indicar quando o projeto prevê a produção dos mesmos produtos em diferentes quantidades com os mesmos processos e/ou tecnologias.

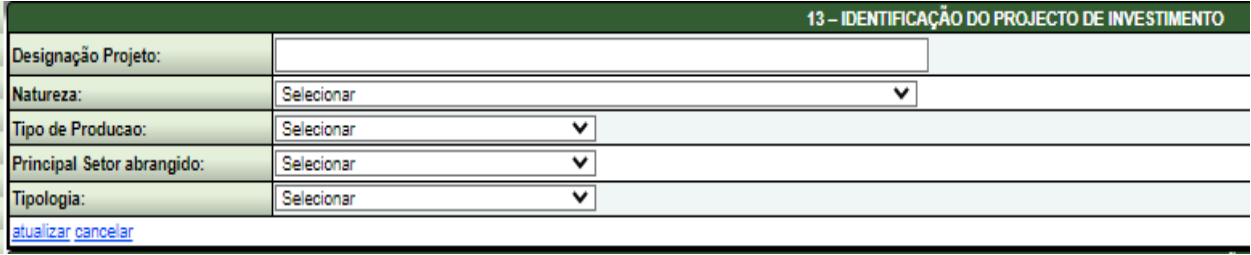

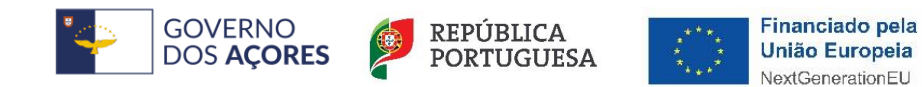

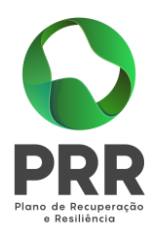

"**Tipo de Produção**" é constituído por items para escolha devendo optar pelo que se adapta melhor ao seu PI:

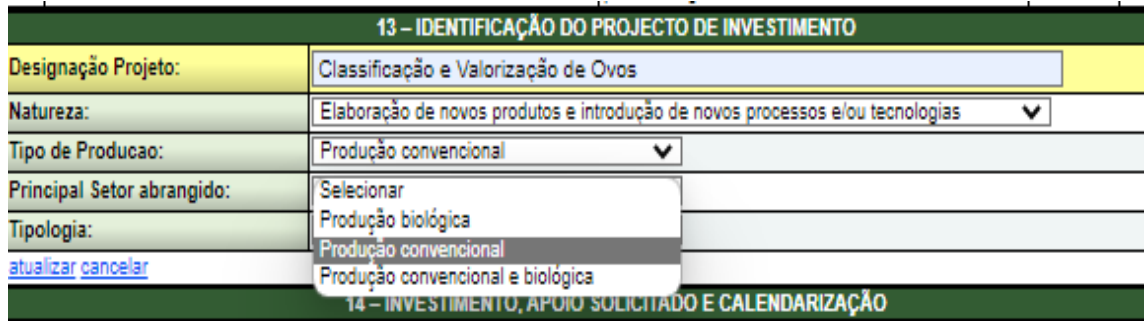

"**Principal setor abrangido**" tem associado uma lista de CAE´s para escolha, devendo optar pela que se adapta melhor ao seu PI:

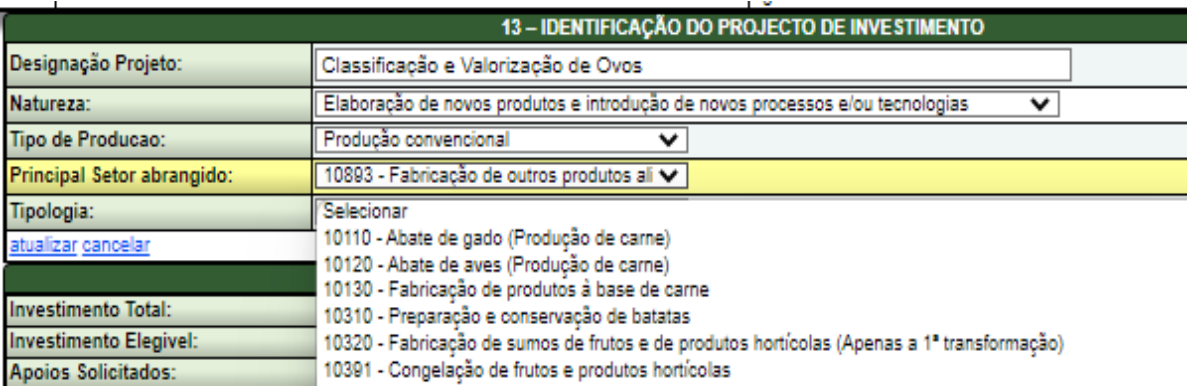

"**Tipologia**" selecionar o item que se adapta ao beneficiário: PME ou Não PME.

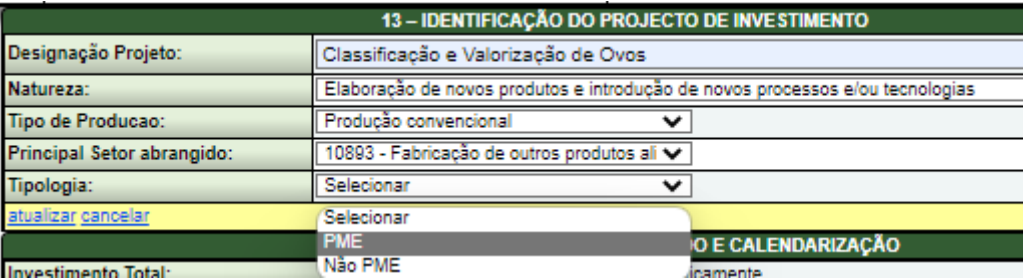

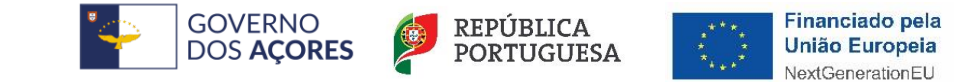

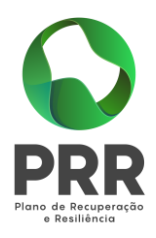

### <span id="page-23-0"></span>14. Investimento, apoios solicitados e calendarização

Os campos:

- Investimento total;
- Investimento elegível;
- Apoios solicitados e taxa de auxílio;

- Taxa de auxílio (correspondente percentagem dos apoios solicitados no investimento elegível)

são de preenchimento automático de acordo com os valores inscritos no quadro "17 – Estrutura do custo de investimento associado ao projeto".

Para preencher os campos seguintes clicar em "editar", escolher ou digitar os valores e clicar em "atualizar" para concluir.

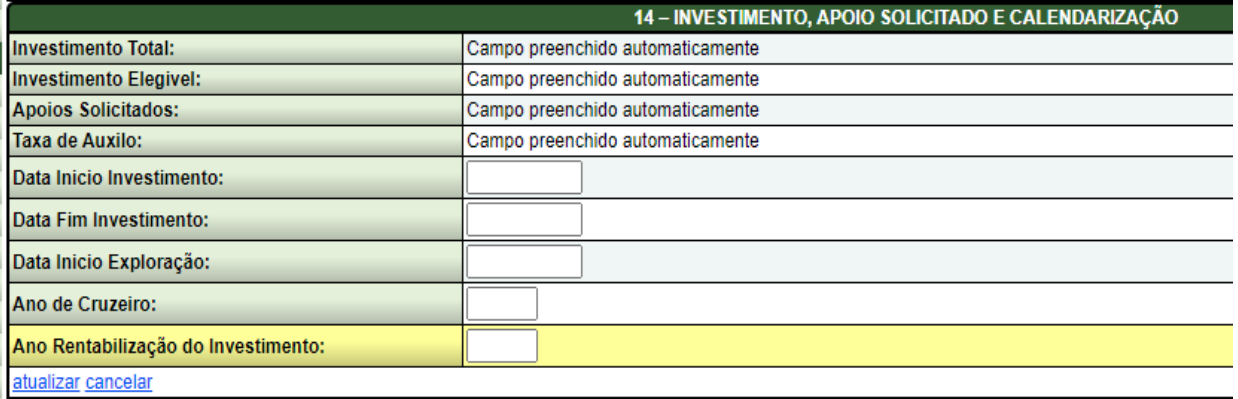

**Data de Início do Investimento** - É a data prevista para a primeira despesa relativa à operação, excluindo as despesas previstas na alínea c) do nº 2 do artigo 10º, do DRR Nº 23/2022/A de 15-11-2022, alterado pelo DRR Nº 5/2023/A de 21-2-2023, relacionadas com a apresentação do PI que tenham sido já faturadas. Esta data não pode ser igual ou inferior à data de submissão o PI.

**Data de Fim do Investimento** - É a data prevista para a última despesa relativa à operação. Não pode ser inferior à data de início de investimento, nem superior a 30 meses após a data inscrita como a de início do investimento ou 30-06-2026. Considerar neste item o prazo de execução da operação conforme artigo 19º do DRR Nº 23/2022/A de 15-11-2022, alterado pelo DRR Nº 5/2023/A de 21-2-2023.

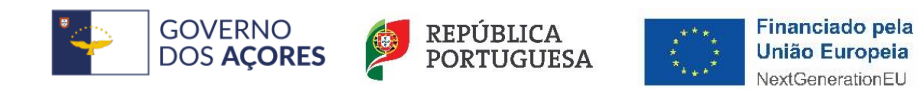

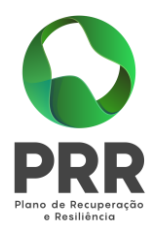

**Data de Início Exploração** - Deve inscrever-se a data em que se prevê o início ou reinício do funcionamento operacional estável da atividade, após a conclusão dos trabalhos. Não pode ser inferior à data de fim do investimento.

**Ano Cruzeiro** - Deverá ser preenchido com o ano a partir do qual se consideram estabilizados os proveitos e custos de exploração (exceto amortizações e custos de financiamento). Habitualmente considera-se como ano de estabilização da laboração o terceiro exercício económico posterior à realização dos investimentos, não podendo exceder o quarto ano.

**Ano de Rentabilização do Investimento –** No campo relativo ao Ano de Termo da Operação deve ser colocado o ano a partir do qual o Beneficiário considera estarem rentabilizados os investimentos efetuados. Não podendo esse ser inferior a cinco anos após a data de início de laboração, a qual constitui o último dia do período mínimo de compromissos legais.

## <span id="page-24-0"></span>15. Descrição do projeto de investimento

Quadro de preenchimento opcional.

Poderá utilizar o texto: Item descrito in "Memória descritiva do projeto de investimento"

Para preencher cada um dos campos clicar em "editar", inserir o texto pretendido e clicar em "atualizar" para finalizar.

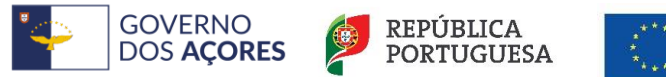

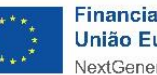

Financiado pela União Europeia NextGenerationEU

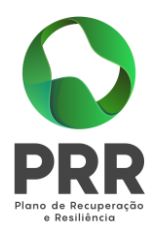

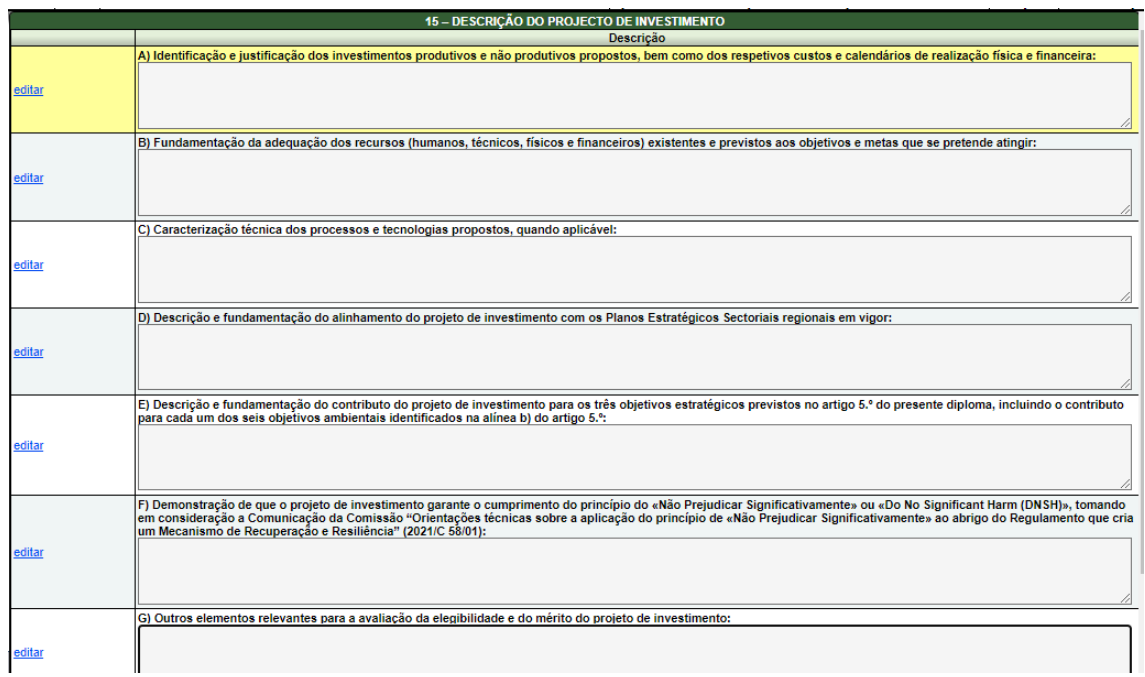

A Memória Descritiva do Projeto de Investimento deve conter os elementos do quadro acima:

A) - Identificação e justificação dos investimentos produtivos e não produtivos propostos, bem como dos respetivos custos e calendários de realização física e financeira (exceto para as candidaturas para a alínea e) do artigo 10º do DRR Nº 23/2022/A de 15-11-2022, alterado pelo DRR Nº 5/2023/A de 21-2-2023).

B) - Fundamentação da adequação dos recursos (humanos, técnicos, físicos e financeiros) existentes e previstos aos objetivos e metas que se pretende atingir (exceto para as candidaturas para a alínea e) do artigo 10º do DRR Nº 23/2022/A de 15-11-2022, alterado pelo DRR Nº 5/2023/A de 21-2-2023).

C) - Caracterização técnica dos processos e tecnologias propostos, quando aplicável (exceto para as candidaturas para a alínea e) do artigo 10º do DRR Nº 23/2022/A de 15-11-2022, alterado pelo DRR Nº 5/2023/A de 21-2-2023).

D) - Descrição e fundamentação do alinhamento do projeto de investimento com os Planos Estratégicos Sectoriais regionais em vigor;

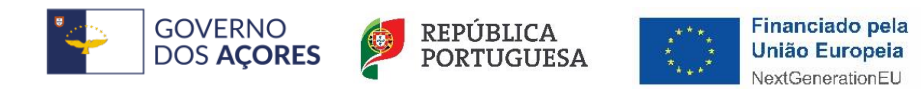

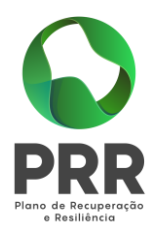

E) - Descrição e fundamentação do contributo do projeto de investimento para os três objetivos estratégicos previstos no artigo 5.º do presente diploma, incluindo o contributo para cada um dos seis objetivos ambientais identificados na alínea b) do artigo 5.º (exceto para as candidaturas para a alínea e) do artigo 10º do DRR Nº 23/2022/A de 15-11-2022, alterado pelo DRR Nº 5/2023/A de 21-2-2023).

F) - Demonstração de que o projeto de investimento garante o cumprimento do princípio do «Não Prejudicar Significativamente» ou «*Do No Significant Harm* (DNSH)», tomando em consideração a Comunicação da Comissão "Orientações técnicas sobre a aplicação do princípio de «Não Prejudicar Significativamente» ao abrigo do Regulamento que cria um Mecanismo de Recuperação e Resiliência" (2021/C 58/01) (exceto para as candidaturas para a alínea e) do artigo 10º do DRR Nº 23/2022/A de 15-11-2022, alterado pelo DRR Nº 5/2023/A de 21-2- 2023);

G) - Outros elementos relevantes para a avaliação da elegibilidade e do mérito do projeto de investimento.

## <span id="page-26-0"></span>16.Determinação dos custos elegíveis

Neste quadro deverão ser apresentados todos os custos do PI e dos respetivos valores elegíveis.

Para preencher este quadro deve clicar em "novo", preencher os campos com os respetivos dados. Para guardar o registo dos dados inseridos clicar em "inserir".

Caso queira editar registos deverá clicar em "editar" para alterar dados. Caso pretenda apagar um registo utilizar o "eliminar".

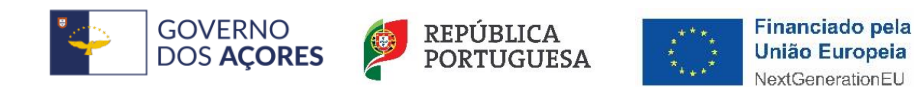

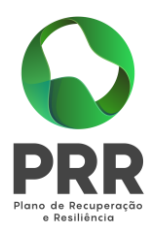

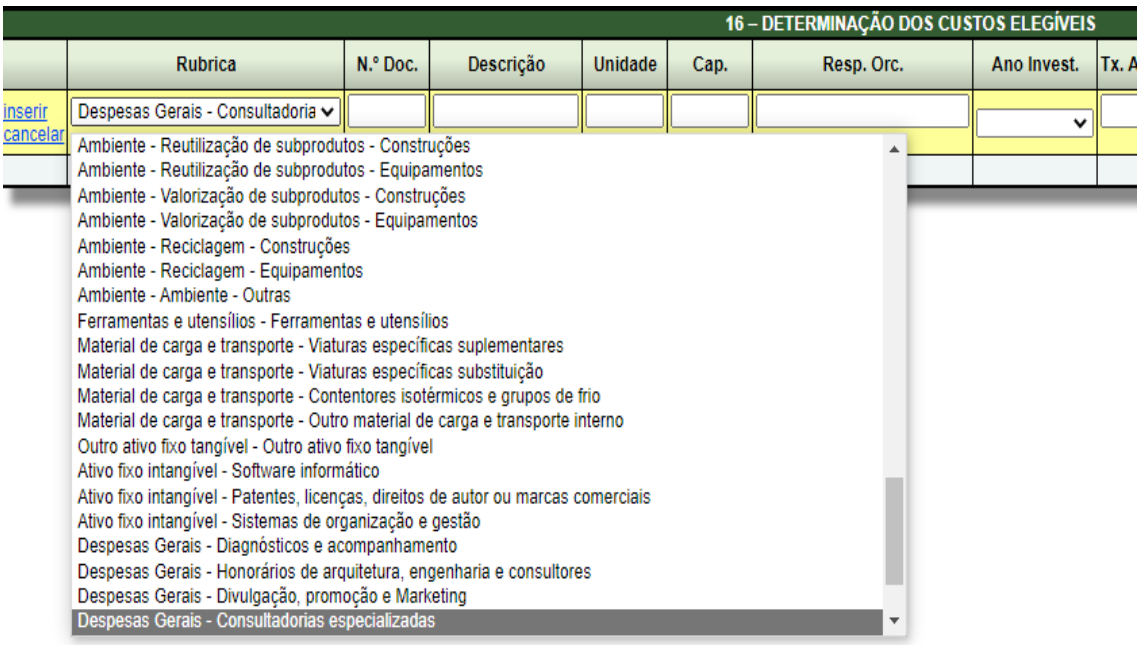

**Rúbrica** - Surgirá uma lista de Rúbricas, para escolha das opções aplicáveis.

• **Rúbrica do investimento** - Considera-se um item do investimento a efetuar desde que disponha de um documento de suporte (fatura pró-forma, orçamento ou contrato). A fatura pró-forma, orçamento ou contrato, devem apresentar os fornecimentos devidamente discriminados e caracterizados e com os respetivos preços unitários, evitando conter valores gerais ou de conjunto.

A afetação de cada item do investimento à respetiva rúbrica deverá ser efetuada tendo em atenção o discriminativo da mesma.

Notas explicativas relativas a algumas das rúbricas:

**Trabalhos de terraplenagem** - Inclui por exemplo trabalhos de drenagem;

**Arruamentos** – Inclui por exemplo a construção de vias de acesso, áreas de estacionamento e circulação;

**Movimentação terras** – Inclui as escavações e aterro realizados depois das terraplanagens;

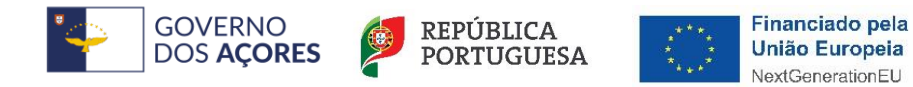

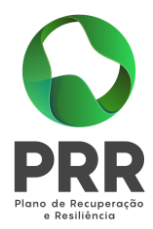

**Construções afetas a atividades administrativas essenciais** – Inclui por exemplo as zonas administrativas e de direção, salas de conferência, zonas de exposição, portarias;

**Construções afetas a atividades e a áreas não produtivas – Qualidade** - Inclui por exemplo os laboratórios;

**Construções afetas a atividades e a áreas não produtivas – Outros** – Incluir despesas com construções que não estejam referenciadas nos outros descritivos, e respeitem a serviços auxiliares, e que não sejam administrativos, qualidade ou ambientais;

**Equipamento para áreas sociais – Obrigatório** – Incluir apenas os equipamentos que é legalmente obrigatório o estabelecimento dispor, incluindo na documentação anexa, documento onde seja especificado a respetiva disposição legal;

**Ambiente** – Incluir as despesas de construção e de equipamentos em função do descritivo na rúbrica;

**Viaturas específicas suplementares** – Incluir na documentação anexa, documento onde seja especificado o parque automóvel, nomeadamente o número e a natureza dos veículos, antes e após investimento;

**Viaturas específicas substituição** – Incluir na documentação anexa, documento onde seja especificado o parque automóvel, nomeadamente o número e a natureza dos veículos, antes e após investimento, e título de registo de propriedade das viaturas substituir;

**Outro material de carga e transporte interno** – Inclui por exemplo, empilhadores, cadeias transportadoras, etc. que não façam parte das linhas de transformação;

**Diagnósticos e acompanhamento** – Caso não figurem em orçamentos autónomos, o orçamento deve discriminar os valores das respetivas componentes;

**Honorários de arquitetura, engenharia e consultores** - Caso não figurem em orçamentos autónomos, o orçamento deve discriminar os valores das respetivas componentes;

**Marketing e promoção** - Caso não figurem em orçamentos autónomos, o orçamento deve discriminar os valores das respetivas componentes;

**Consultadorias especializadas** - Caso não figurem em orçamentos autónomos, o orçamento deve discriminar os valores das respetivas componentes;

**Juros durante a realização do investimento** – Apesar de esta rubrica não ser considerada elegível, devem ser sempre indicados os montantes relativos aos juros durante a realização do investimento.

**Fundo de maneio** – Apesar desta rúbrica não ser considerada elegível, devem ser sempre indicadas as necessidades da operação em fundo de maneio. Os valores indicados devem ser coerentes com a atividade desenvolvida.

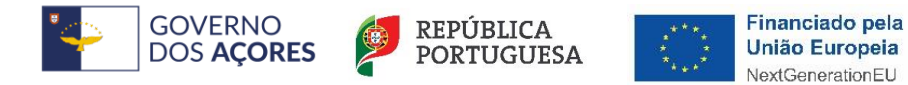

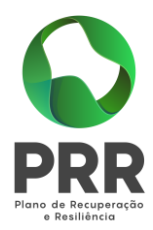

**N.º Documento** - Este campo refere-se à numeração dada ao documento de suporte do investimento selecionado e mencionado em "Documentos anexos". Os documentos de suporte do investimento devem ser numerados sequencialmente, preferencialmente pela ordem em que figurarem em "Documentos anexos", respeitando, sempre que possível, a ordem das rúbricas do investimento. Em cada rúbrica deverão ser introduzidos individualizadamente todos os números dos orçamentos selecionados referentes a investimentos que a ela se refiram. No caso de um orçamento se desagregar por mais do que uma rúbrica deverá repetir o n.º do orçamento (no documento anexado deverá constar bem identificado as rúbricas a que forem afetos cada despesa nele descrita).

**Descrição** - Descrição sumária da natureza do objeto orçamentado (ex.: linha de empacotamento).

**Unidade** - Deve referir-se à unidade de capacidade pela qual o "item" do Orçamento / Fatura pró-forma possa ser medido (exemplo: construções "m2"; câmaras de frio "m3"; linha de engarrafamento "garrafas / hora", etc.).

**Capacidade** - Quantificação das áreas de construção e da capacidade dos equipamentos, etc.

**Responsável Orçamento** - Identificação da entidade responsável pelo orçamento.

**Ano** - Surgirá uma lista de anos possíveis, para escolha do ano em que se prevê adquirir o orçamentado.

**Taxa de Amortização** - Quantificação a taxa de amortização, em percentagem, para o investimento na descrição.

**Valor** - Quantificação do montante do orçamento na rubrica, não incluindo o valor do IVA.

**Custos Não Elegíveis** - Quantificação dos valores que não são financiáveis pela Ação m01.a e os valores no âmbito de outros regimes de apoio que não os previstos na Ação m01.a. Colocar "0" se não tiver valor a preencher neste item.

**Outros Regimes** - Quantificação dos valores que não são financiáveis por outros regimes. Colocar "0" se não tiver valor a preencher neste item.

**Taxa de apoio** – Campo de preenchimento automático.

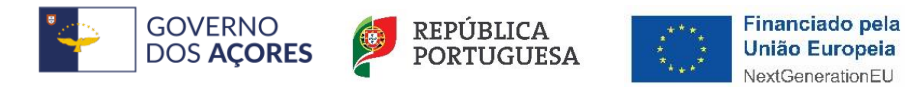

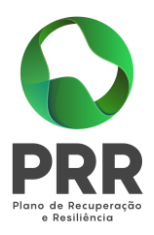

**Custos elegíveis** – Campo de preenchimento automático.

**Observações/Justificações** - Descrição sumária relativamente aos custos não elegíveis inclusos no orçamento registado, outras considerações relevantes.

## <span id="page-30-0"></span>17. Estrutura do custo de investimento associado ao projeto

Este quadro é preenchido automaticamente, com base nos dados inseridos no quadro 16, e apenas se torna visível após a introdução do primeiro item do investimento.

**Rúbrica** - É preenchido automaticamente com base no quadro 16.

**Investimento global** – É preenchido automaticamente com base no quadro 16, dividido por três anos de possível investimento.

**Custo Não Elegível** - É preenchido automaticamente com base no quadro 16.

**Outros regimes** (não elegível) - É preenchido automaticamente com base no quadro 16.

**Custo Elegível** - É preenchido automaticamente com base no quadro 16.

**Valor Apoio** – É preenchido automaticamente com base no quadro 16.

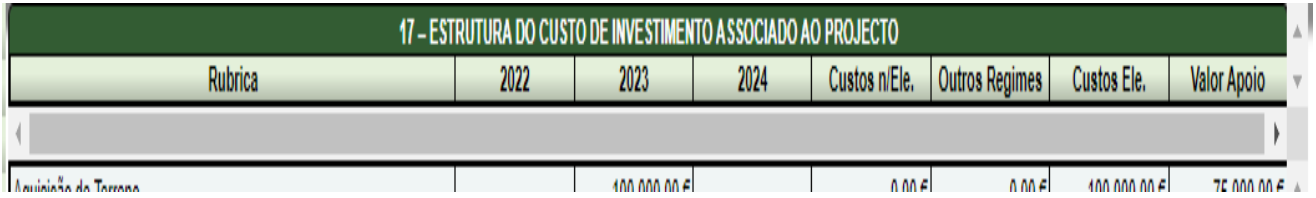

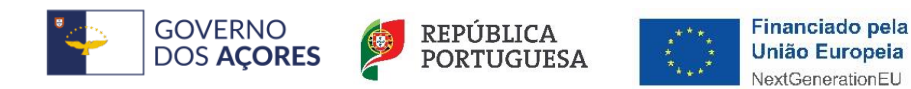

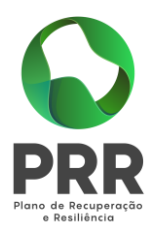

### <span id="page-31-0"></span>18. Operações de crédito

Para preencher este quadro deve clicar em "novo" para introduzir cada registo, preencher os campos de dados e clicar em "inserir" para guardar o registo de dados.

Deverá clicar em "editar" para alterar dados (Implica a reversão do plano de reembolso existente da operação). A opção "eliminar" deve ser usada para apagar um registo de dados.

Neste quadro deve ser preenchido um registo para cada operação de crédito.

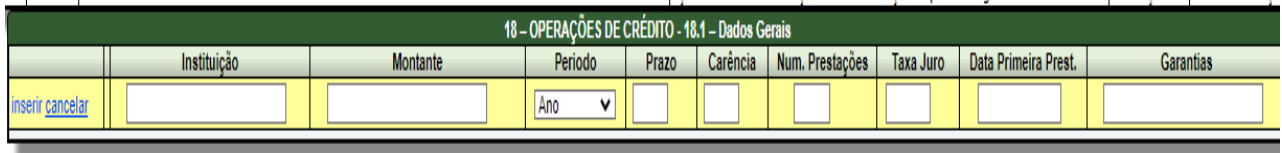

#### **Preencher o quadro 18.1. com os Dados Gerais das operações de crédito**:

**Instituição** – Indicar a instituição bancária;

**Montante do Empréstimo** - Quantificação do montante do empréstimo. Este valor será utilizado nos cálculos do quadro Serviço da Dívida, no campo "Capital em dívida (no início do período)";

**Período Considerado** - Deverá selecionar da lista se a operação é anual ou semestral;

**Prazo** - Quantificação, em anos ou semestres, do prazo da operação. É com base neste valor que será construída na parte Serviço da Dívida deste quadro;

**Carência** - Quantificação, em anos ou semestres, do período de carência da operação;

**N.º de Prestações** - Quantificação do n.º de prestações para fazer o reembolso;

**Taxa de Juro** - Quantificação da taxa de juro que lhe foi aplicada no plano de reembolso;

**Data da primeira prestação** - Deverá indicar a data em que prevê pagar a primeira prestação;

**Garantias** - Descrição sumária relativamente às garantias oferecidas.

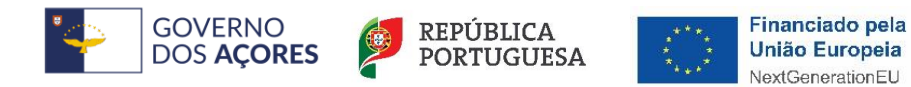

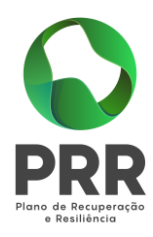

#### **Preencher o quadro 18.2. com os dados relativos ao Serviço da Dívida**:

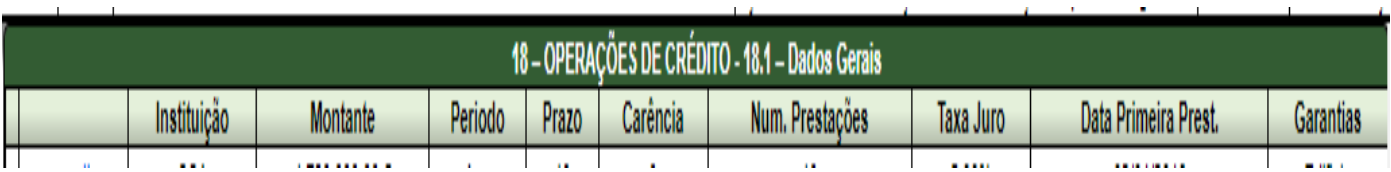

**Capital em dívida início** - Calculado automaticamente pelo sistema com base no valor do Montante do Empréstimo preenchido na parte 18.1, no primeiro registo, e no valor do capital em dívida (no fim do período) do ano/semestre anterior para os restantes registos;

**Reembolso** - Deverá ser preenchido com o montante que será reembolsado. Será "zero" no período de carência, e só a partir do ano ou semestre seguinte a este com valor de reembolso;

**Capital em dívida fim** - Calculado automaticamente pelo sistema com base na diferença entre o capital em dívida no início de cada registo e o valor do reembolso que se for preenchendo;

**Juros** - Calculado automaticamente pelo sistema com base no valor do capital em dívida no início multiplicado pela taxa do juro a pagar indicada em 18.1;

**Imposto de selo** – Indicar o valor do imposto de selo a pagar;

**Encargos totais** (juros + imposto de selo) - Calculado automaticamente pelo sistema.

Nota: A alteração de dados em 18.1 reverte o plano de reembolso correspondente que estiver carregado.

### <span id="page-32-0"></span>19. Plano de financiamento do projeto

Para preencher cada um dos campos clicar em "editar", inserir o texto pretendido e clicar em "atualizar" para finalizar.

Neste quadro deverá indicar os meios de financiamento do investimento. O financiamento total e anual deve ser coincidente com o correspondente investimento total e anual, associado à operação.

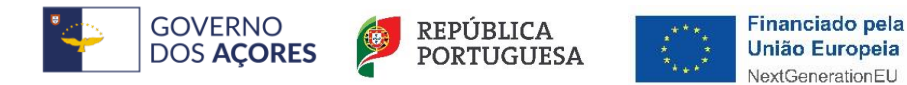

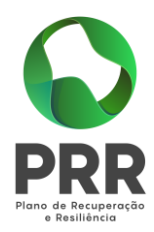

Além disso, pretende-se a justificação das fontes de financiamento das modalidades previstas: do aumento capital próprio; do autofinanciamento; dos suprimentos e empréstimos de sócios/acionistas; do empréstimo bancário (taxa de juro, prazo carência e amortização, etc.); e, de outros apoios.

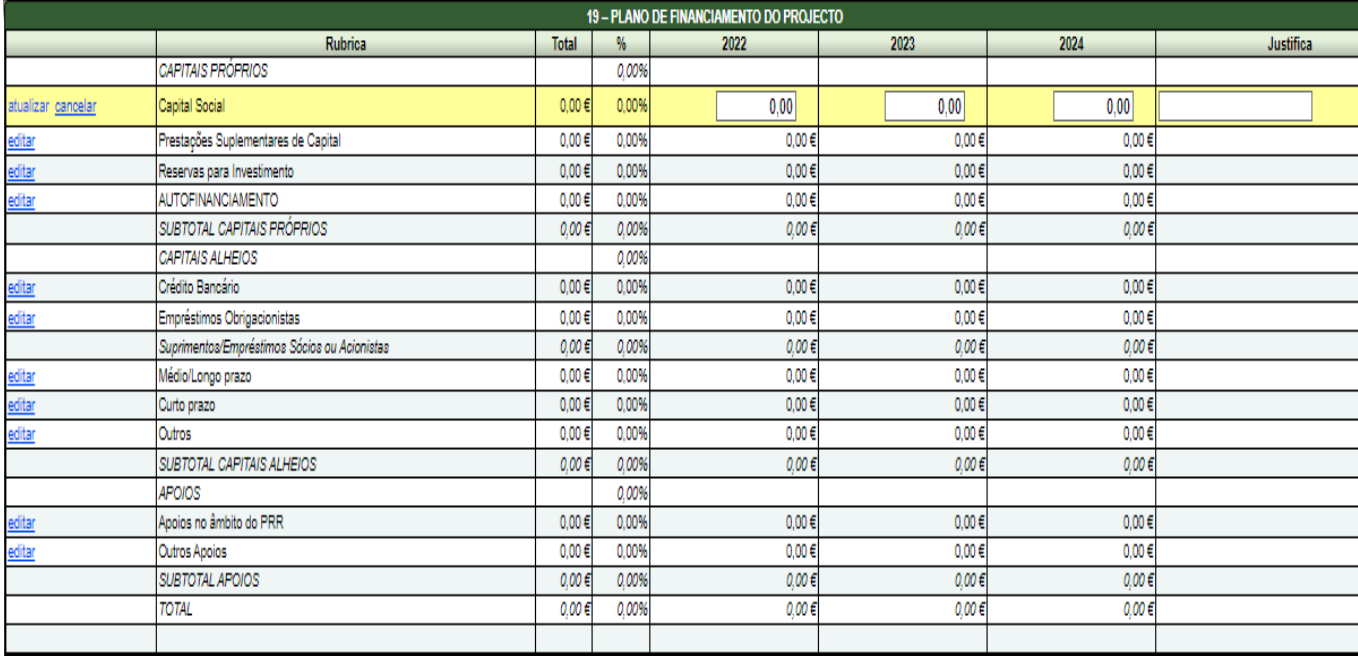

**Capitais Próprios** - É uma das componentes do financiamento do investimento e é composto pelo capital social a que poderão acrescer prestações suplementares de capital. Assim, deve indicar:

- Qual o aumento de capital social que eventualmente irá financiar o investimento;

- Qual o aumento de prestações suplementares que eventualmente irá financiar o investimento.

A**utofinanciamento** - Poderá ser utilizado, em cada ano de execução do investimento, um valor de autofinanciamento, que tenha como referência os meios libertos líquidos anuais (Resultados Líquidos retidos na empresa + Amortizações + Provisões do Exercício) obtidos nos anos anteriores. A criação de uma empresa não admite o autofinanciamento como fonte de financiamento da operação.

**Capitais Alheios** - Outra componente do financiamento do investimento composta por:

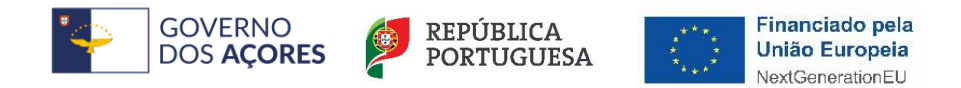

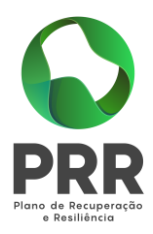

Dívidas a Instituições de Crédito - Valor de empréstimos bancários de Médio, Longo e Curto Prazo que, eventualmente irão financiar o investimento;

Dívidas a Sócios/Acionistas - Suprimentos de longo, médio e curto prazo que irão financiar o investimento;

Outros - Valor do Ativo reafecto à cobertura financeira do presente investimento.

**Apoios no âmbito do PRR -** Montante dos apoios, que, previsivelmente venham a ser atribuídos de acordo com as condições constantes do artigo 10º do DRR Nº 23/2022/A de 15- 11-2022, alterado pelo DRR Nº 5/2023/A de 21-2-2023.

**Outros apoios** - Montante dos apoios, que, previsivelmente venham a ser atribuídos ao abrigo de outras ações ou programas de apoio.

### <span id="page-34-0"></span>20. Relação com os produtores nacionais

#### Preenchimento opcional.

Para preencher cada um dos campos clicar em "editar", inserir o texto pretendido e clicar em "atualizar" para finalizar.

Neste quadro deve caracterizar a relação com os produtores nacionais, devendo considerar o constante nas observações do quadro:

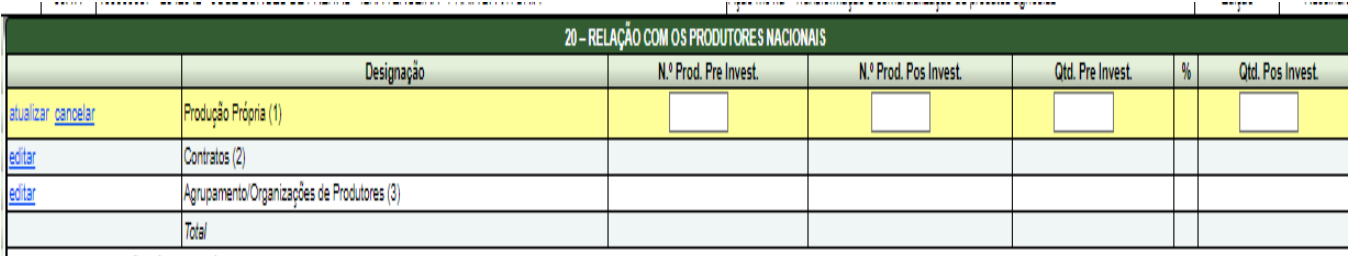

(1) Entende-se por produção própria, a matéria-prima produzida pelo promotor.

(2) Relações contratuais estabelecidas diretamente com produtores de matérias-primas/produtos base (incluem-se os sócios/acionistas do promotor).

3) Produtores cujas matérias-primas/produtos base são fornecidos ao promotor através de agrupamentos ou organizações de produtores.

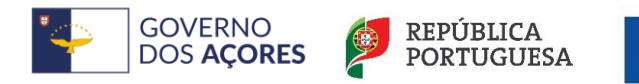

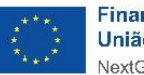

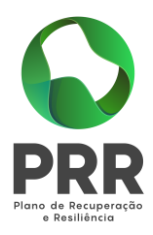

**Número de Produtores** - Quantificar, para a situação antes investimento e/ou após investimento, o número de produtores.

**Quantidade** - Indicar, para a situação antes investimento e/ou após investimento, as quantidades das matérias-primas mais representativas.

**Variação de Quantidades** - Calculado automaticamente pelo sistema.

## <span id="page-35-0"></span>21. Matérias primas/produtos de base, subsidiárias e de consumo utilizados no estabelecimento objeto do investimento, na situação préprojeto

Para preencher este quadro deve clicar em "novo" para abrir cada registo, preencher os campos de dados, quantidade e valor global por matéria-prima. Efetuado o preenchimento, clicar em "inserir" para guardar o registo de dados.

Caso queira editar ou apagar registos deverá clicar em "editar" para alterar dados. Utilizar o item "eliminar" para apagar um registo de dados.

Este quadro deve ser preenchido com os dados correspondentes aos anos anteriores ao da apresentação do PI. Deverão ser preenchidos os valores para todos os anos apresentados neste quadro, para cada matéria-prima/produto de base, subsidiária e de consumo inserido:

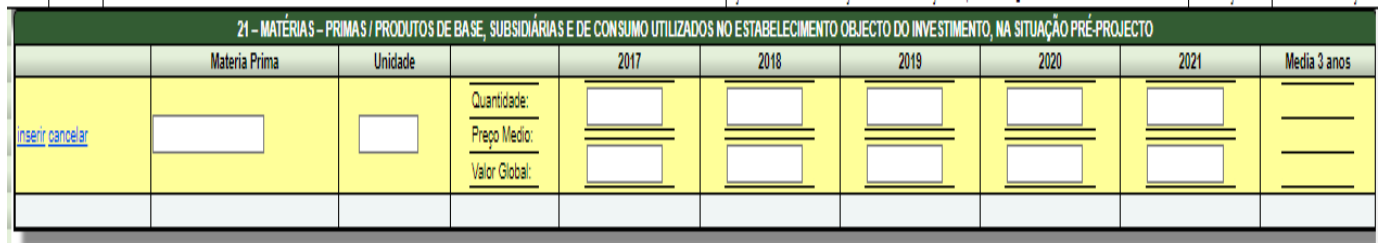

**Descrição da Matéria-prima / produto de base, subsidiária e de consumo** - Discriminar pelo menos as matérias-primas / produtos de base, do âmbito do investimento, que representem mais de 5% da quantidade ou do valor total, mas sempre pelo menos os cinco produtos mais importantes, agregando os restantes como "Outras Matérias-Primas" no final. O presente quadro também poderá ser utilizado para indicar os custos de Matérias

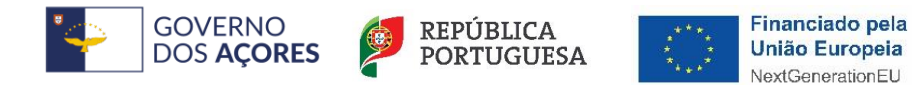

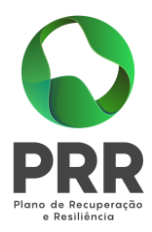

Subsidiárias e de Consumo, que se apresentam agregadas às Matérias-primas na rubrica 7.2 do quadro 30, pois o preenchimento desta é automático;

**Descrição da Unidade** - Indicar as unidades em que são apresentadas as quantidades. Se possível indicar as quantidades em toneladas. Contudo, os animais a abater devem ser expressos em número de cabeças e não em toneladas. As quantidades dos produtos que não são normalmente comprados a peso devem ser expressas de preferência na unidade comercial habitual;

**Quantidade** - Indicar, para cada ano, as quantidades;

**Preço médio** - Resulta da divisão do "Valor Global do Produto" pela "Quantidade" introduzidos, e é calculado automaticamente pelo sistema;

**Média dos últimos 3 / 5 anos** - Calculado automaticamente pelo sistema. Por regra a média é calculada a três anos, a exceção são PI dos CAE "11021 - Produção de vinhos comuns e licorosos" e "11022 - Produção de vinhos espumantes e espumosos", cujo cálculo é com 5 anos. Esta média é apenas aplicada à quantidade, sendo o preço médio o do último ano, e o valor do produto a multiplicação da quantidade média dos últimos 3/5 anos pelo preço do último ano;

**Valor Global do Produto** – Indicar, para cada ano, o valor global do produto, não incluindo IVA. Considerar os custos de colheita, no caso de ser assegurada pelo Beneficiário;

**Total do Valor Global do Produto** - Resulta da soma dos vários valores globais do produto e é calculado automaticamente pelo sistema.

Nota: Tratando-se duma empresa recém-criada, no preenchimento do quadro deverá preencher pelo menos um registo com valores zero.

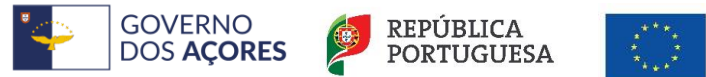

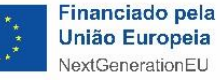

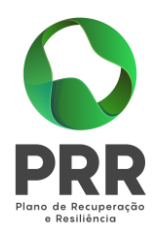

## <span id="page-37-0"></span>22. Matérias primas/produtos de base, subsidiárias e de consumo utilizados no estabelecimento objeto do investimento, na situação préprojeto

Nota: Este quadro virá pré-preenchido com informação constante no quadro 21.

Para preencher este quadro deve clicar em "novo" para abrir cada registo, preencher os campos de dados, quantidade e valor global por matéria-prima. Efetuado o preenchimento, clicar em "inserir" para guardar o registo de dados.

Caso queira editar os registos deverá clicar em "editar" para alterar dados. Utilizar o item "eliminar" para apagar um registo de dados.

Este quadro deve ser preenchido com os dados correspondentes aos anos posteriores ao do início/reinício de laboração (inclusive) após conclusão do PI. Deverão ser preenchidos os valores para todos os anos apresentados neste quadro, para cada matéria-prima/produto de base, subsidiária e de consumo inserido:

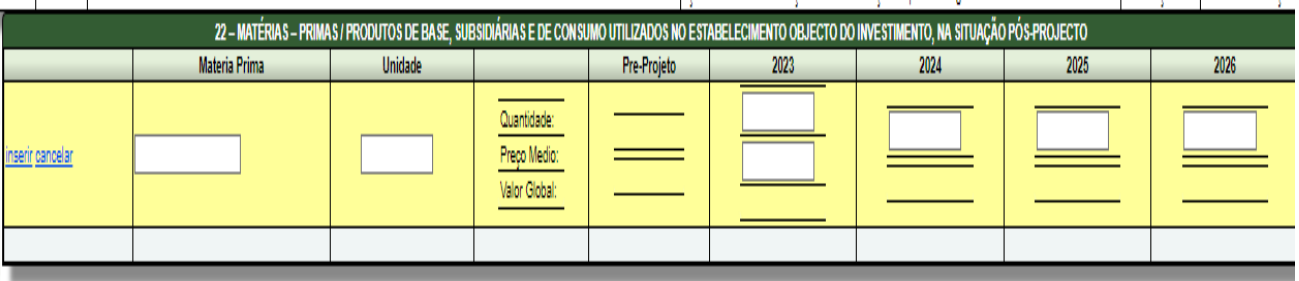

**Descrição da Matéria-prima / produto de base, subsidiária e de consumo** - Discriminar pelo menos as matérias-primas / produtos de base, subsidiária e de consumo, do âmbito do investimento, que representem mais de 5% da quantidade ou do valor total, mas sempre pelo menos os cinco produtos mais importantes, agregando os restantes como "Outras Matérias-Primas" no final. O presente quadro também poderá ser utilizado para indicar os custos de Matérias Subsidiárias Consumidas, que se apresentam agregadas às Matérias-primas na rubrica 7.2 do quadro 30, pois o preenchimento desta é automático;

**Descrição da Unidade** - Indicar as unidades em que são apresentadas as quantidades. Se possível indicar as quantidades em toneladas. Contudo, os animais a abater devem ser

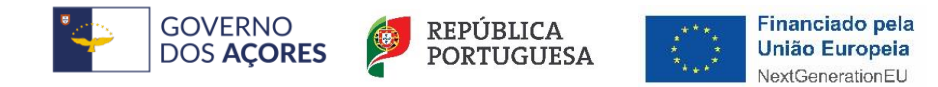

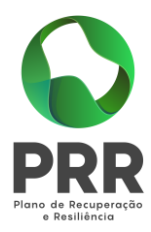

expressos em número de cabeças e não em toneladas. As quantidades dos produtos que não são normalmente comprados ao peso devem ser expressas de preferência na unidade comercial habitual;

**Quantidade** - Indicar, para cada ano, as quantidades;

**Preço médio** - O preço médio a indicar é o preço médio a pagar aos produtores. Este preço médio corresponde à média anual ponderada dos preços a pagar aquando da sua entrega ao Beneficiário, não incluindo IVA. Considerar os custos de colheita, no caso de ser assegurada pelo Beneficiário. Por regra, será igual/"preço constante" da coluna Situação Pré-Projecto, pelo que, caso não o seja deverá a respetiva fundamentação constar do quadro 31;

**Situação Pré-Projecto** - Preenchido automaticamente pelo sistema. Se o quadro 21 não estiver preenchido, esta coluna fica a zero. No caso do quadro 21 estar preenchido, esta coluna é preenchida com os dados da coluna "Média dos últimos 3 / 5 anos";

**Valor Global do Produto** - Resulta da multiplicação da "Quantidade" pelo "Preço médio" e é calculado automaticamente pelo sistema;

**Total do Valor Global do Produto** - Resulta da soma dos vários valores globais do produto e é calculado automaticamente pelo sistema.

## <span id="page-38-0"></span>23. Origem das matérias primas, subsidiárias e de consumo

Nota: Este quadro virá pré-preenchido com a designação das matérias-primas, subsidiárias e de consumo constantes no quadro 22.

Para preencher cada um dos campos clicar em "editar", inserir o texto pretendido e para clicar em "atualizar" para finalizar. Nos items em que não tiver valor para inserir por não se aplicar à sua situação colocar "0".

Pretende-se com este quadro identificar a origem das matérias-primas preenchidas no quadro 22, na situação média pré-projecto e no ano cruzeiro:

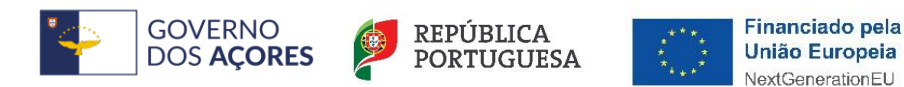

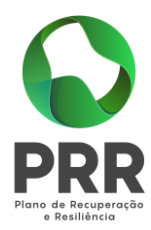

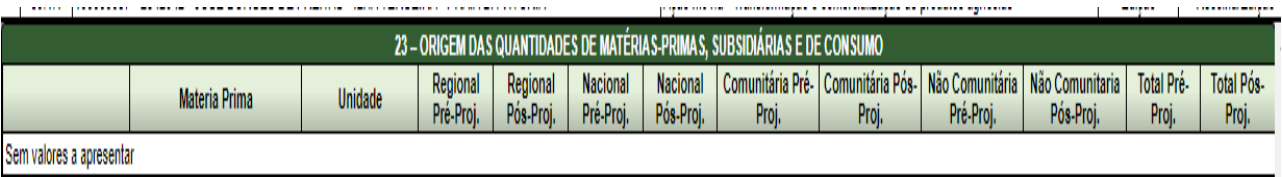

**Matéria-Prima** – Discrimina automaticamente as matérias-primas, subsidiárias e de consumo, do âmbito do investimento, constantes do quadro 22;

**Unidade** - Discrimina automaticamente as unidades de matérias-primas, subsidiárias e de consumo, do âmbito do investimento, constantes do quadro 22;

**Quantidade** - Indicar, para cada mercado, as quantidades, na situação pré-projecto (média) e/ou pós-projeto (ano cruzeiro);

**Regional** - Indicar, as quantidades, na situação pré-projecto (média) e/ou pós-projeto (ano cruzeiro) provenientes de produtores da Região Autónoma dos Açores;

**Nacional** - Indicar, as quantidades, na situação pré-projecto (média) e/ou pós-projeto (ano cruzeiro) provenientes de produtores no Continente e Madeira;

**Comunitária** - Indicar, as quantidades, na situação pré-projecto (média) e/ou pósprojeto (ano cruzeiro) provenientes de produtores de países na União Europeia;

**Não Comunitária** - Indicar, as quantidades, na situação pré-projecto (média) e/ou pósprojeto (ano cruzeiro) provenientes de produtores de países que não fazem parte da União Europeia.

## <span id="page-39-0"></span>24. Área produtivas

Neste quadro deve identificar as capacidades das diversas áreas produtivas do estabelecimento objeto de investimento

Para preencher cada um dos campos clicar em "editar", inserir os valores e clicar em "atualizar" para finalizar.

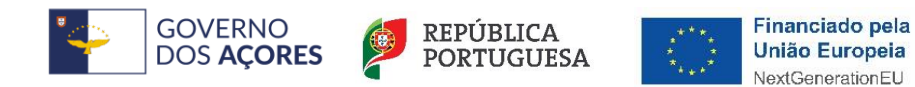

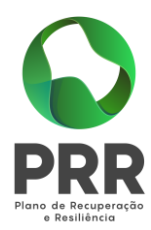

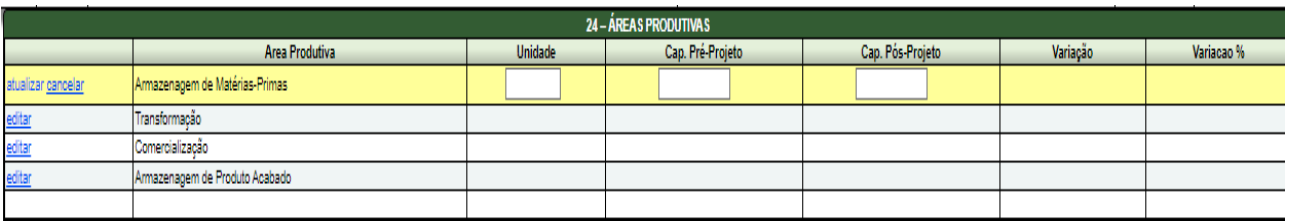

**Unidade** - Indicar as unidades em que são apresentadas as capacidades;

**Capacidades** - Indicar, para a situação pré-projecto (média) e/ou pós-projeto (ano cruzeiro), as capacidades das áreas produtivas;

<span id="page-40-0"></span>**Variação de Capacidades** - Calculado automaticamente pelo sistema

### 25. Vendas de produtos transformados/comercializados no estabelecimento objeto do investimento, na situação pré-projeto

Nota: Tratando-se duma empresa recém-criada, no preenchimento do quadro deverá preencher pelo menos um registo com valores zero.

Para preencher este quadro deve clicar em "novo" para abrir cada registo, preencher os campos de dados, quantidade e valor global por matéria-prima. Efetuado o preenchimento, clicar em "inserir" para guardar o registo de dados.

Caso queira editar ou apagar registos deverá clicar em "editar" para alterar dados. Utilizar o item "eliminar" para apagar um registo de dados.

Este quadro deve ser preenchido com os dados correspondentes aos anos anteriores ao da apresentação do PI. Devem ser preenchidos os valores para todos os anos apresentados neste quadro, para cada item relativo a vendas de produtos transformados/comercializados inseridos:

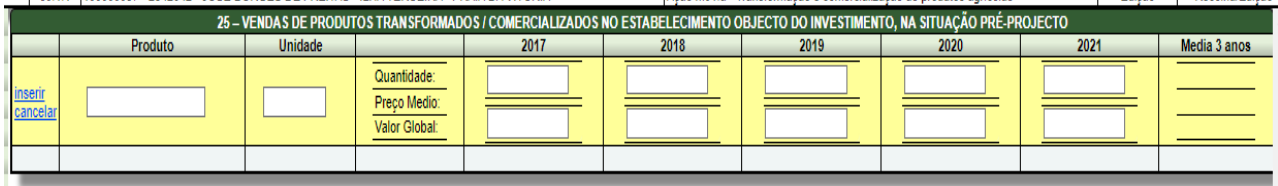

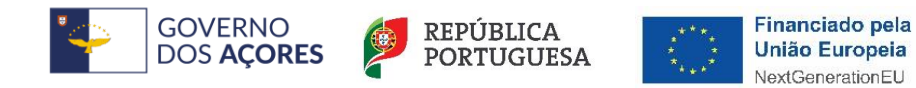

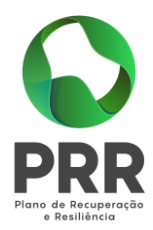

**Descrição do Produto** - Discriminar pelo menos os produtos, do âmbito do investimento, que representem mais de 5% quer da quantidade, quer do valor total, mas sempre pelo menos os cinco produtos mais importantes, agregando os restantes como "Outros Produtos" no final. Caso os produtos tenham normas/classes de qualidade (ex.: teor em gordura, teor em proteína, grau alcoólico etc.) indicar separadamente cada um deles. No caso de atividades de prestação de serviços, por exemplo, leilões de gado, trata-se de produtos que transitaram pelos estabelecimentos. Deverá ter em atenção que deste quadro resultará o preenchimento automático da rubrica 1.2 do quadro 30;

**Descrição da Unidade** - Indicar as unidades em que são apresentadas as quantidades. Se possível indicar as quantidades em toneladas. Os animais abatidos devem ser expressos em toneladas e não em número de cabeças. As quantidades dos produtos que não são normalmente comprados ao peso devem ser expressas de preferência na unidade comercial habitual;

**Quantidade** - Indicar, para cada ano, as quantidades;

**Preço médio** - Resulta da divisão do "Valor Global do Produto" pela "Quantidade" introduzidos, e é calculado automaticamente pelo sistema;

**Média dos últimos 3/5 anos** - Calculado automaticamente pelo sistema. Por regra a média é calculada a três anos, a exceção são PI dos CAE "11021 - Produção de vinhos comuns e licorosos" e "11022 - Produção de vinhos espumantes e espumosos", cujo cálculo é com 5 anos. Esta média é apenas aplicada à quantidade, sendo o preço médio o do último ano, e o valor do produto a multiplicação da quantidade média dos últimos 3/5 anos pelo preço do último ano;

**Valor Global do Produto** - Indicar, para cada ano, o valor global do produto, não incluindo IVA. Considerar os custos de colheita, no caso de ser assegurada pelo Beneficiário;

**Total do Valor Global do Produto** - Resulta da soma dos vários valores globais do produto e é calculado automaticamente pelo sistema

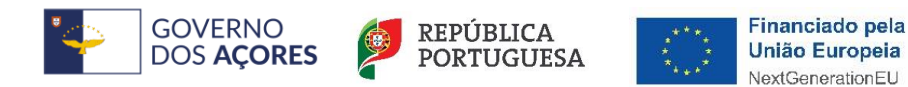

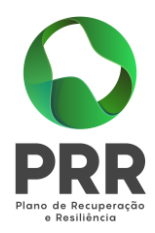

### <span id="page-42-0"></span>26. Vendas de produtos transformados/comercializados no estabelecimento objeto do investimento, na situação pós-projeto

Nota: Este quadro virá pré-preenchido com informação constante no quadro 25.

Deve clicar em "novo" para abrir cada registo, preencher os campos de dados. Efetuado o preenchimento, clicar em "inserir" para guardar o registo de dados.

Para preencher este quadro deve clicar em "editar" para alterar dados. Inserir os valores e clicar em "atualizar" para finalizar.

Utilizar o item "eliminar" para apagar um registo de dados.

Deve preencher o quadro com os dados correspondentes aos anos posteriores ao do início/reinício de laboração (inclusive) após conclusão do PI.

Deverão ser preenchidos os valores para todos os anos apresentados neste quadro, para cada item relativo a vendas de produtos transformados/comercializados inseridos.

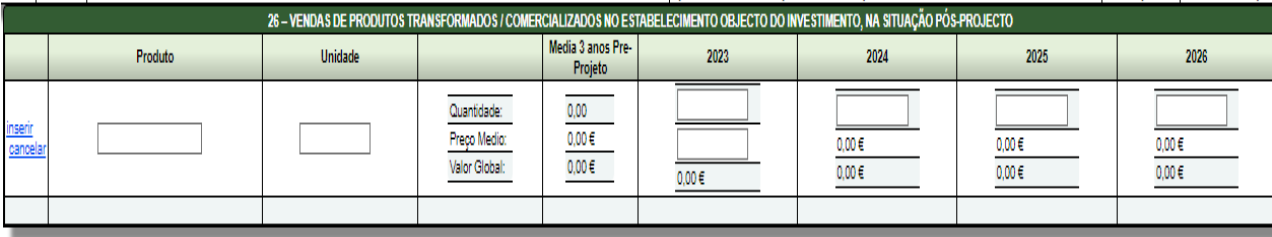

**Descrição do Produto** - Discriminar pelo menos os produtos, do âmbito do investimento, que representem mais de 5% quer da quantidade, quer do valor total, mas sempre pelo menos os cinco produtos mais importantes, agregando os restantes como "Outros Produtos" no final. Caso os produtos tenham normas/classes de qualidade (ex.: teor em gordura, teor em proteína, grau alcoólico etc.) indicar separadamente cada um deles. No caso de atividades de prestação de serviços, por exemplo, leilões de gado, trata-se de produtos que transitam pelos estabelecimentos.

**Descrição da Unidade** - Indicar as unidades em que são apresentadas as quantidades. Se possível indicar as quantidades em toneladas. Os animais abatidos devem ser expressos em toneladas e não em número de cabeças. As quantidades dos produtos que não são

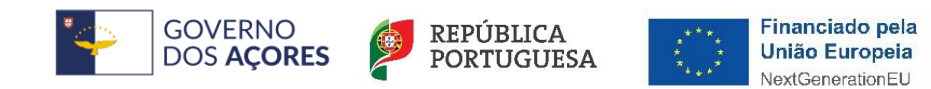

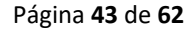

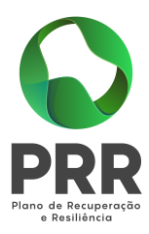

normalmente comprados ao peso devem ser expressas de preferência na unidade comercial habitual.

**Quantidade** - Indicar, para cada ano, as quantidades.

**Preço médio** – O preço médio a indicar é o preço médio de venda a praticar. Este preço médio corresponde à média anual ponderada dos preços de venda a praticar pelo Beneficiário, não incluindo IVA. Por regra, será igual ao "preço constante" da coluna Situação Pré-Projecto, pelo que, caso não o seja deverá a respetiva fundamentação constar do quadro 31.

**Situação Pré-Projecto** - Preenchido automaticamente pelo sistema. Se o quadro 25 não estiver preenchido, esta coluna fica a zero. No caso do quadro 25 estar preenchido, esta coluna é preenchida com os dados da coluna "Média dos últimos 3/5 anos".

**Valor Global do Produto** - Resulta da multiplicação da "Quantidade" pelo "Preço médio" e é calculado automaticamente pelo sistema.

**Total do Valor Global do Produto** - Resulta da soma dos vários valores globais do produto e é calculado automaticamente pelo sistema.

## <span id="page-43-0"></span>27. Destino das vendas – principais mercados

Nota: Este quadro virá pré-preenchido com a designação dos produtos vendidos constantes no quadro 26.

Para preencher cada um dos campos clicar em "editar", inserir o texto pretendido e clicar em "atualizar" para finalizar. Nos campos onde não tiver valor a preencher deverá colocar "0".

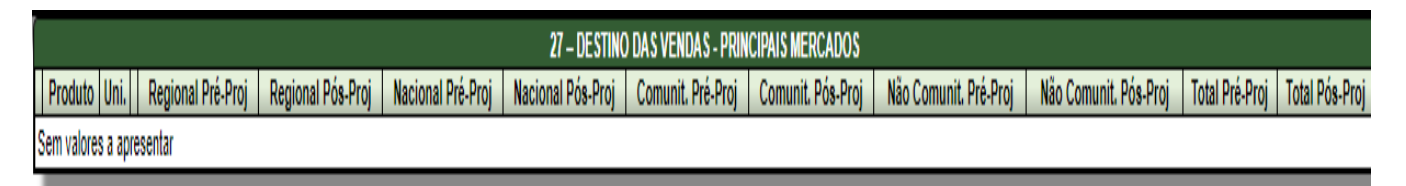

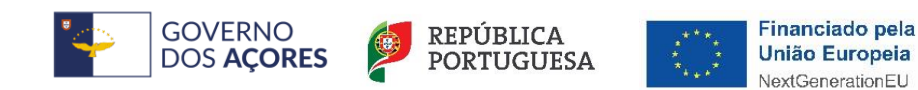

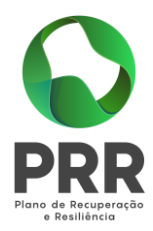

Pretende-se com este quadro identificar os mercados internos e externos relevantes dos principais produtos do âmbito do investimento identificados no quadro 26, na média da situação pré-projecto e ano cruzeiro da situação pós-projeto:

**Produto** – Discrimina automaticamente os produtos, do âmbito do investimento, constantes do quadro 26.

**Unidade** - Discrimina automaticamente as unidades dos produtos, do âmbito do investimento, constantes do quadro 26.

**Quantidade** - Indicar, para cada mercado, as quantidades, na situação pré-projecto (média) e/ou pós-projeto (ano cruzeiro).

**Regional** - Indicar, as quantidades, na situação pré-projecto (média) e/ou pós-projeto (ano cruzeiro) provenientes de produtores da Região Autónoma dos Açores.

**Nacional** - Indicar, as quantidades, na situação pré-projecto (média) e/ou pós-projeto (ano cruzeiro) provenientes de produtores no Continente e Madeira.

**Comunitária** - Indicar, as quantidades, na situação pré-projecto (média) e/ou pós-projeto (ano cruzeiro) provenientes de produtores de países na União Europeia.

**Não Comunitária** - Indicar, as quantidades, na situação pré-projecto (média) e/ou pós-projeto (ano cruzeiro) provenientes de produtores de países extra comunitários, ou seja, que não fazem parte da União Europeia.

## <span id="page-44-0"></span>28. Recursos humanos e custos com pessoal no estabelecimento objeto do investimento, nas situações pré-projeto e pós-projeto (ano cruzeiro)

Para preencher cada um dos campos clicar em "editar", inserir o texto pretendido e clicar em "atualizar" para finalizar.

Pretende-se com este quadro identificar os recursos humanos existentes, respetivas áreas funcionais e a sua evolução com a concretização do projeto:

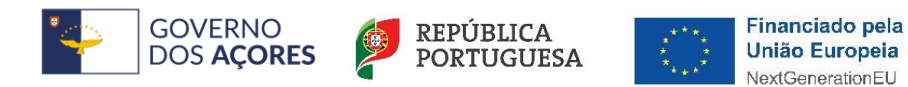

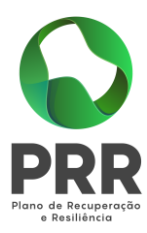

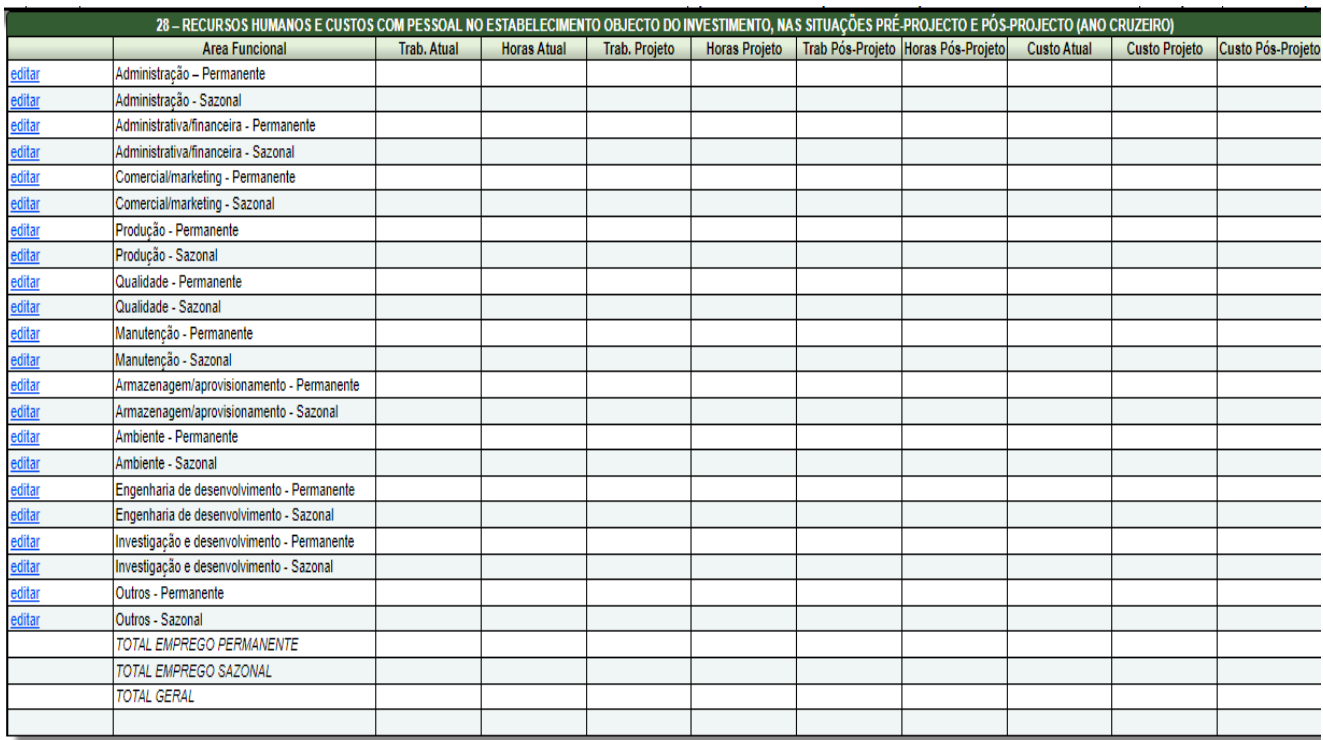

**Área funcional (permanente e sazonal)** - Deve ser discriminada para cada área funcional a afetação dos trabalhadores permanentes e sazonais existentes e a existir.

**Atual (trabalho e horas)** – Devem ser indicados os dados referentes à situação existente.

**Projeto (trabalho e horas)** – Devem ser indicados os dados referentes ao efeito do projeto no emprego.

Pós-projeto (trabalho, horas e custo) - Calculado automaticamente pelo sistema, pela soma dos dados em atual e projeto

**Custos (atual e projeto)** - Preencher de acordo com o quadro 11 (situação existente/pré projeto) e o quadro 18 (situação pós projeto – ano cruzeiro).

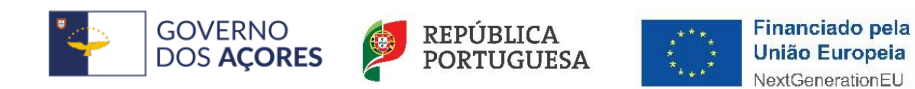

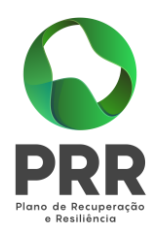

### <span id="page-46-0"></span>29.Mapa de depreciações

Este quadro é preenchido automaticamente pelo sistema com base no quadro 16, apresentando as depreciações referentes aos anos após investimento:

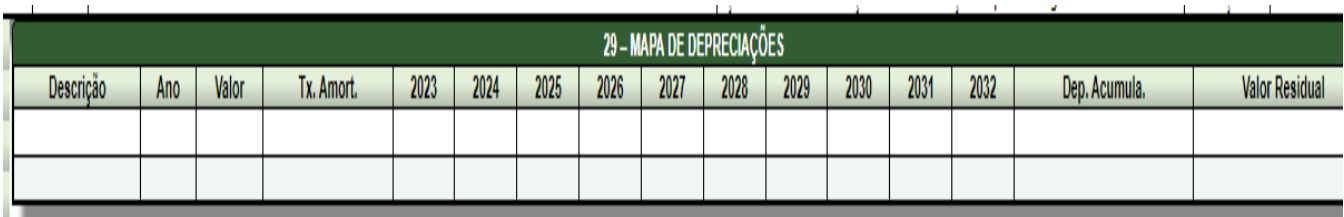

### <span id="page-46-1"></span>30. Demonstração de resultados previsionais do projeto

Nota: Tratando-se dum Instituto Público ou de PI exclusivamente ambiental, não haverá necessidade do preenchimento do quadro.

Para preencher cada um dos campos clicar em "editar", inserir o texto pretendido e clicar em "atualizar" para finalizar.

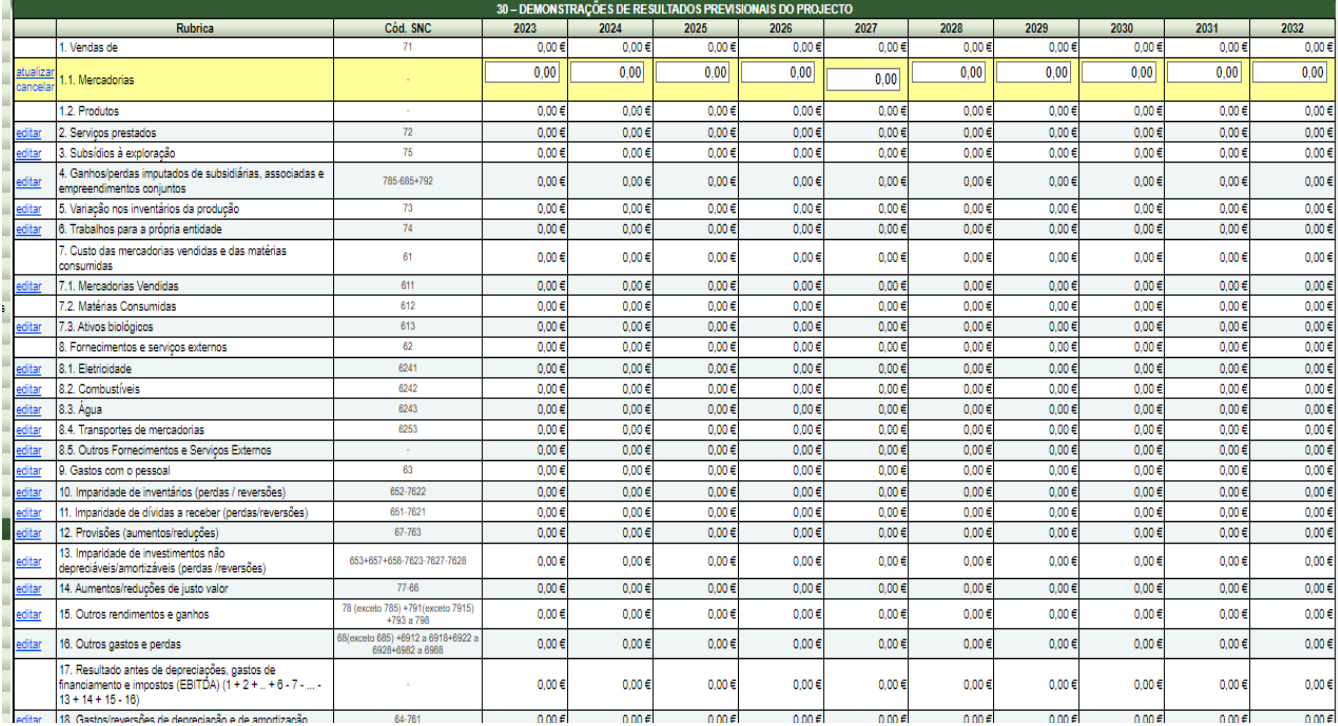

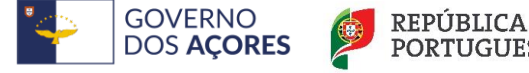

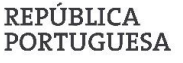

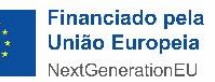

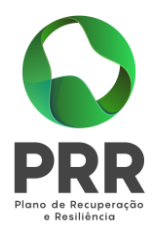

O quadro deve ser preenchido a preços constantes da situação pré-projecto ou outro, quando devidamente justificado, e respeitando os demais quadros anteriores. No caso de investimentos em atividades já desenvolvidas no estabelecimento objeto do investimento, apenas deverão ser considerados os efeitos suplementares na exploração decorrentes da concretização do investimento. Mais, deverá ser considerada a situação sem concessão de apoios no âmbito do presente PI.

As rúbricas 1.2 e 7.2 são preenchidas automaticamente pelo sistema com valores provenientes dos quadros 26 e 22, resultante da diferença entre o valor total do produto na situação pósprojeto e o valor total do produto na situação pré-projecto (média).

O quadro inclui o cálculo dos seguintes indicadores:

- MEIOS LIBERTOS LÍQUIDOS - Corresponde ao EBITDA menos os Impostos sobre o rendimento do período;

- MEIOS LIBERTOS BRUTOS - Corresponde ao EBITDA;

- VALOR ACRESCENTADO BRUTO – Corresponde a Vendas (71) + Serviços Prestados (72) + Variação nos inventários da produção (73) + Trabalhos para a própria empresa (74) + Subsídios à exploração (75) - Custo das mercadorias vendidas e das matérias consumidas (61) - Fornecimentos e serviços externos (62).

## <span id="page-47-0"></span>31. Fundamentação das demonstrações de resultados previsionais do projeto

Nota: Tratando-se dum Instituto Público ou de PI exclusivamente ambiental, não haverá necessidade do preenchimento do quadro.

Para preencher cada um dos campos clicar em "editar", inserir o texto pretendido e clicar em "atualizar" para finalizar.

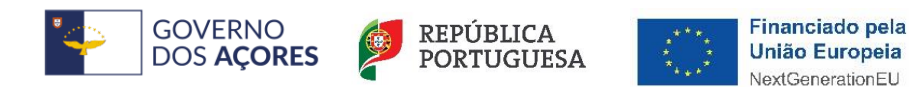

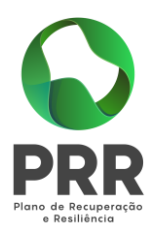

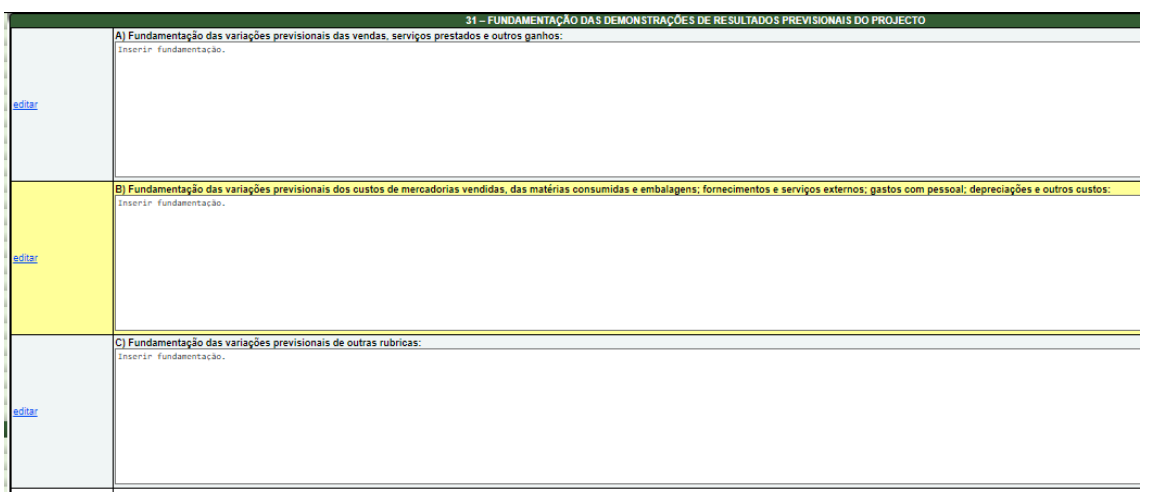

Pretende-se com este quadro que seja apresentada toda a fundamentação dos valores apresentados no quadro 30, no que se refere à:

- previsão ganhos gerados pelo projeto;
- previsão de custos associados ao projeto;
- previsão de outras variações associadas ao projeto, anteriormente não explanadas

<span id="page-48-0"></span>de modo a permitir a sua análise

### 32. Demonstrações de resultados previsionais do projeto (com projeto)

O quadro é preenchido automaticamente com o acumulado do histórico do beneficiário com os valores no quadro 30.

O quadro inclui o cálculo dos seguintes indicadores:

- **MEIOS LIBERTOS LÍQUIDOS** - Corresponde ao EBITDA menos os Impostos sobre o rendimento do período;

- **MEIOS LIBERTOS BRUTOS** - Corresponde ao EBITDA;

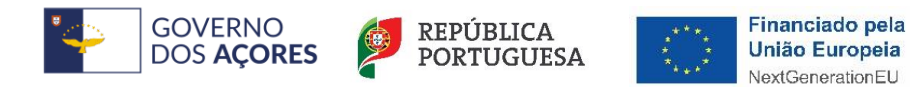

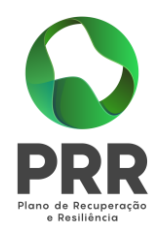

- **VALOR ACRESCENTADO BRUTO** – Corresponde a Vendas (71) + Serviços Prestados (72) + Variação nos inventários da produção (73) + Trabalhos para a própria empresa (74) + Subsídios à exploração (75) - Custo das mercadorias vendidas e das matérias consumidas (61) - Fornecimentos e serviços externos (62).

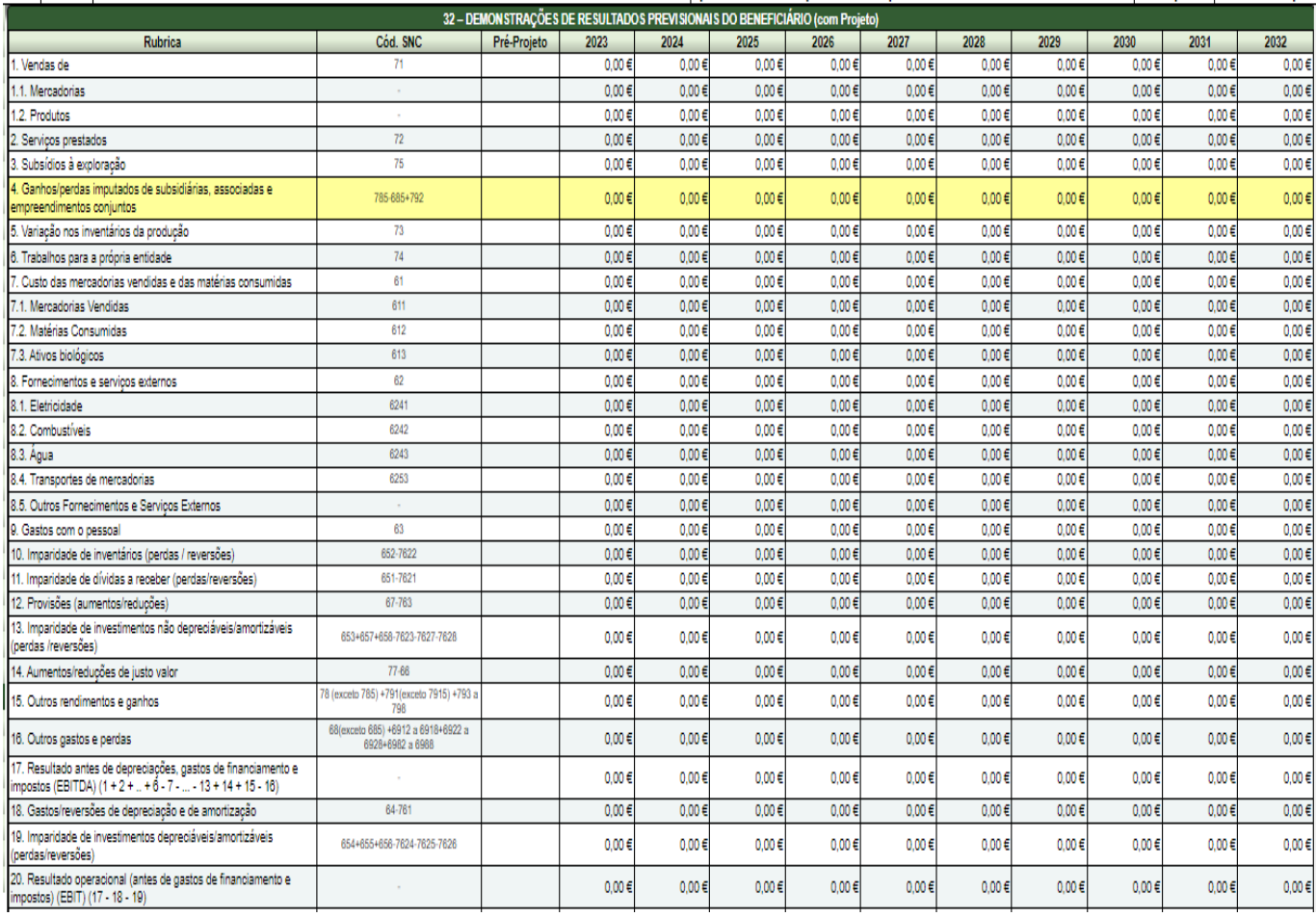

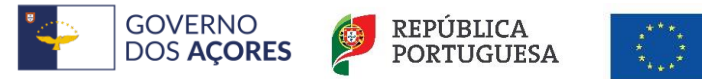

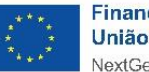

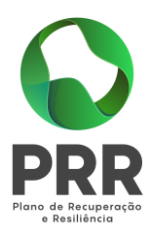

## <span id="page-50-0"></span>33. Balanços previsionais do beneficiário (com projeto)

Nota: Tratando-se dum Instituto Público ou de PI exclusivamente ambiental, não haverá necessidade do preenchimento do quadro.

Para preencher este quadro deve clicar em "editar" em cada um dos campos em que pretenda introduzir texto. Concluído o preenchimento dos campos clicar em "atualizar".

O quadro deve ser preenchido com o acumulado do histórico do beneficiário com os efeitos do projeto. Caso existam efeitos do projeto que não estejam em quadros anteriores, devem ser explicitados os pressupostos e respetiva base de cálculo no quadro 34.

O quadro terá de respeitar os dados decorrentes de quadros anteriores, pelo que, deverá considerar o preço constante destes.

O quadro inclui o cálculo dos seguintes indicadores:

-**AUTONOMIA FINANCEIRA** - Corresponde ao Capital Próprio a dividir pelo Ativo;

-**COBERTURA DO ATIVO NÃO CORRENTE POR CAPITAIS PERMANENTES** - Corresponde ao Capital Próprio mais o Passivo Não Corrente a dividir pelo Ativo Não Corrente.

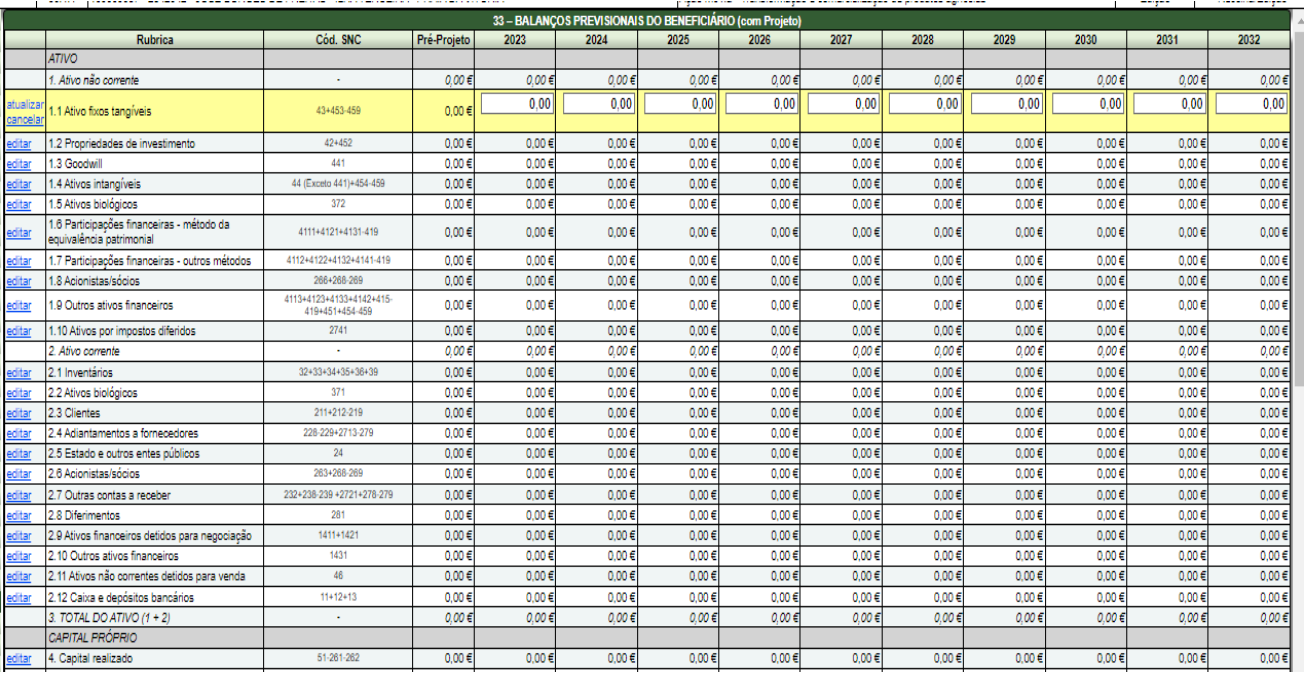

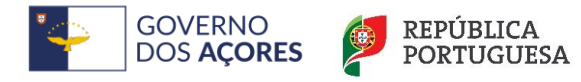

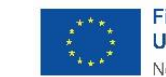

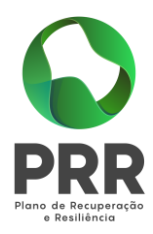

### <span id="page-51-0"></span>34. Fundamentação das demonstrações de resultados e balanços do beneficiário (com projeto)

Neste quadro deve ser apresentada toda a fundamentação dos valores com projeto apresentados no quadro 32 e 33.

Os fundamentos no caso do quadro 33 deverão vir acompanhados de cálculos que permitam perceber como passam os valores da situação histórica para a situação pós-projeto e eventual evolução ao longo dos respetivos 10 anos.

Para preencher este quadro deve clicar em "editar" em cada um dos campos em que pretenda introduzir texto. Concluído o preenchimento de cada campo do quadro clicar em "atualizar".

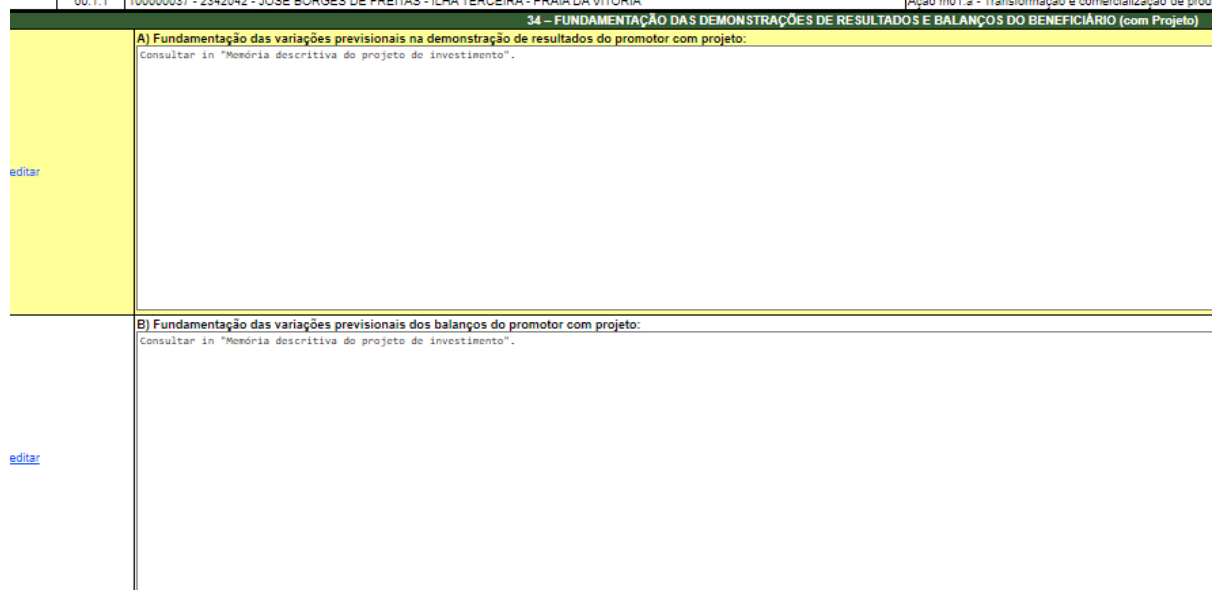

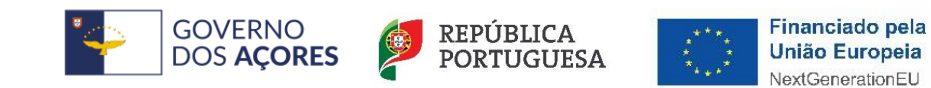

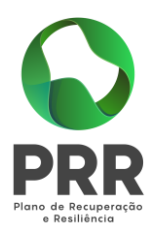

## <span id="page-52-0"></span>35. Termo de responsabilidade do beneficiário

Separador reservado às declarações que veiculam a assunção de responsabilidade do Beneficiário e/ou dos seus Representantes do teor da legislação aplicável, do PI, e de demais documentos conexos.

Neste separador deve preencher com  $\boxtimes$  as quadrículas correspondentes ao que se pretende assinalar como fundamento e enquadramento para o PI.

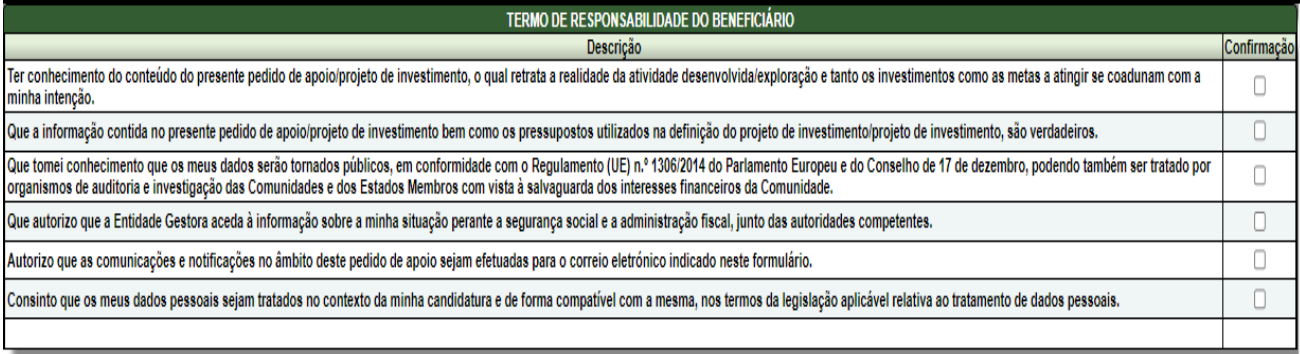

### <span id="page-52-1"></span>36. Documentos anexos

Para preencher este quadro deve clicar em "adicionar" para abrir o botão "select file" para anexar o primeiro documento em cada registo e seguir os passos necessários à recolha do ficheiro pretendido. Efetuada a adição do ficheiro clicar em "guardar" para guardar o registo dos dados.

Cada registo apenas pode ter um ficheiro, contudo, caso queira anexar o segundo e seguintes documentos para o mesmo tipo de registo deverá:

Clicar em "novo" para selecionar o tipo de registo pretendido, abrir o botão "select file" em cada registo a repetir, seguindo os passos necessários à recolha do ficheiro pretendido.

Clicar em "inserir" para guardar o registo de dados.

Caso queira editar ou apagar registos deverá clicar em "editar" para alterar dados. Clicar em "eliminar" para apagar um registo de dados.

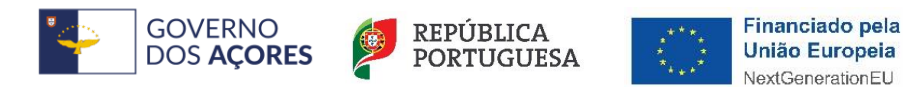

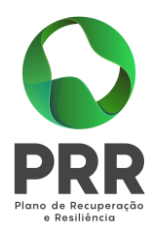

Apenas são admissíveis ficheiros em formato PDF, os quais não podem ultrapassar os 4Mbytes, devendo o nome atribuído identificar a que respeita.

Se necessário um documento pode ser repartido por mais do que um ficheiro, devendo o nome e número atribuído identificar a sequência entre si dos mesmos, não sendo admissíveis nomes 100% iguais.

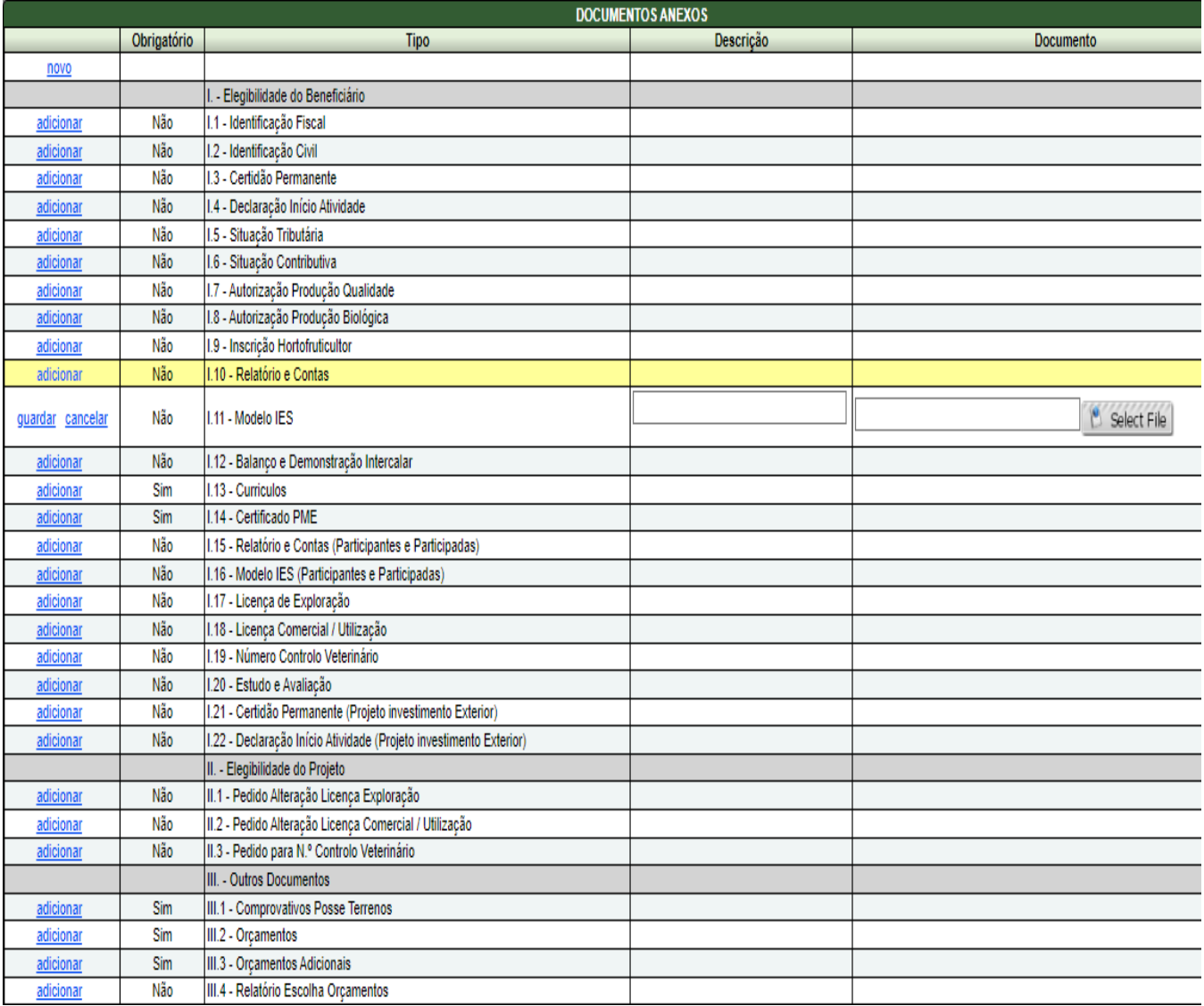

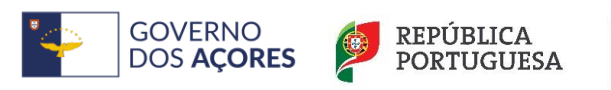

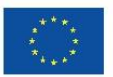

Financiado pela União Europeia NextGenerationEU

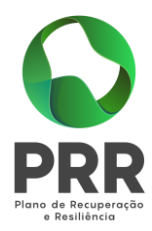

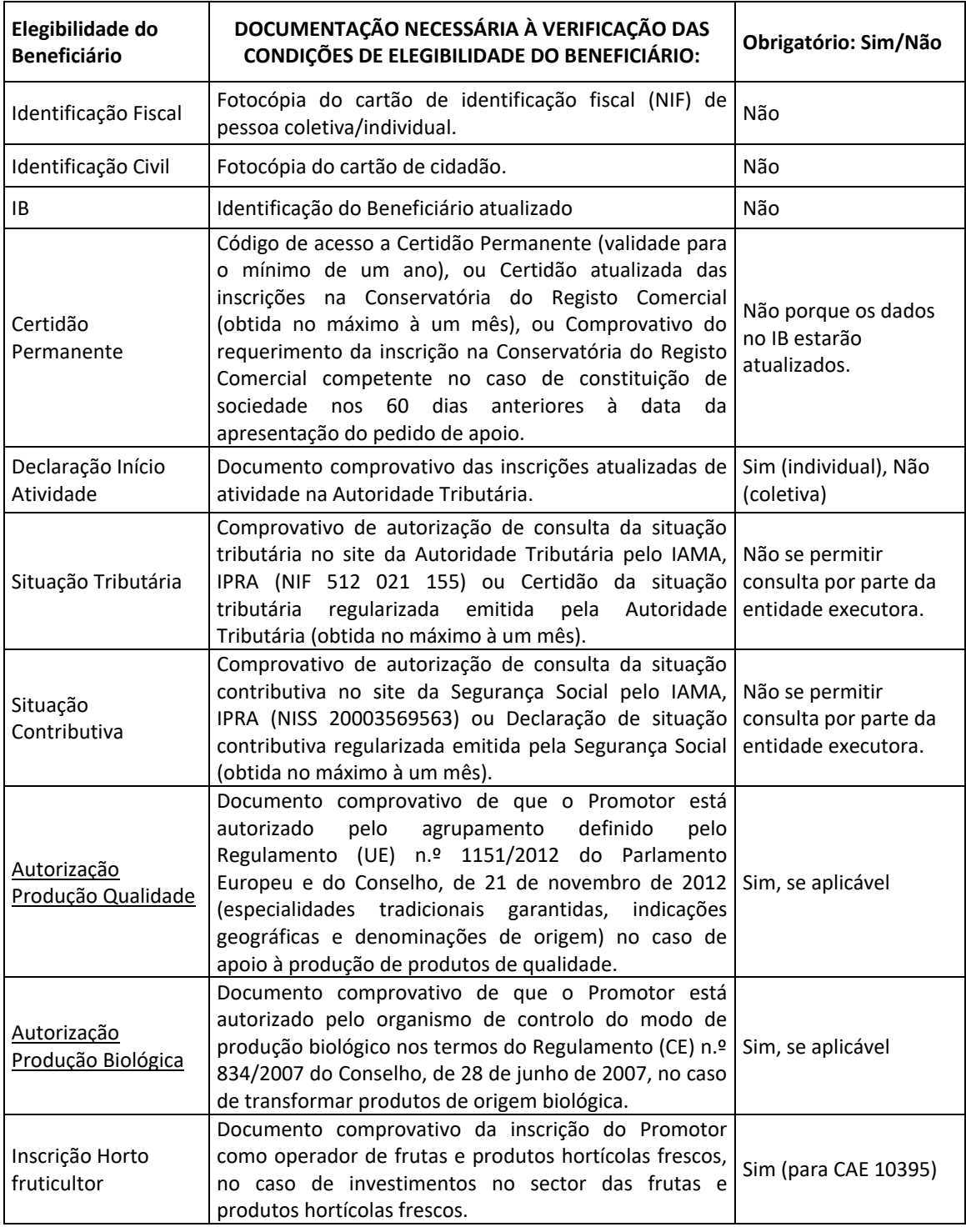

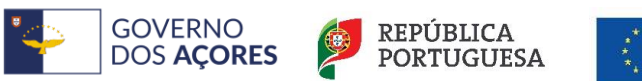

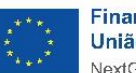

Financiado pela<br>União Europeia NextGenerationEU

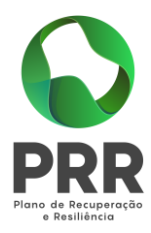

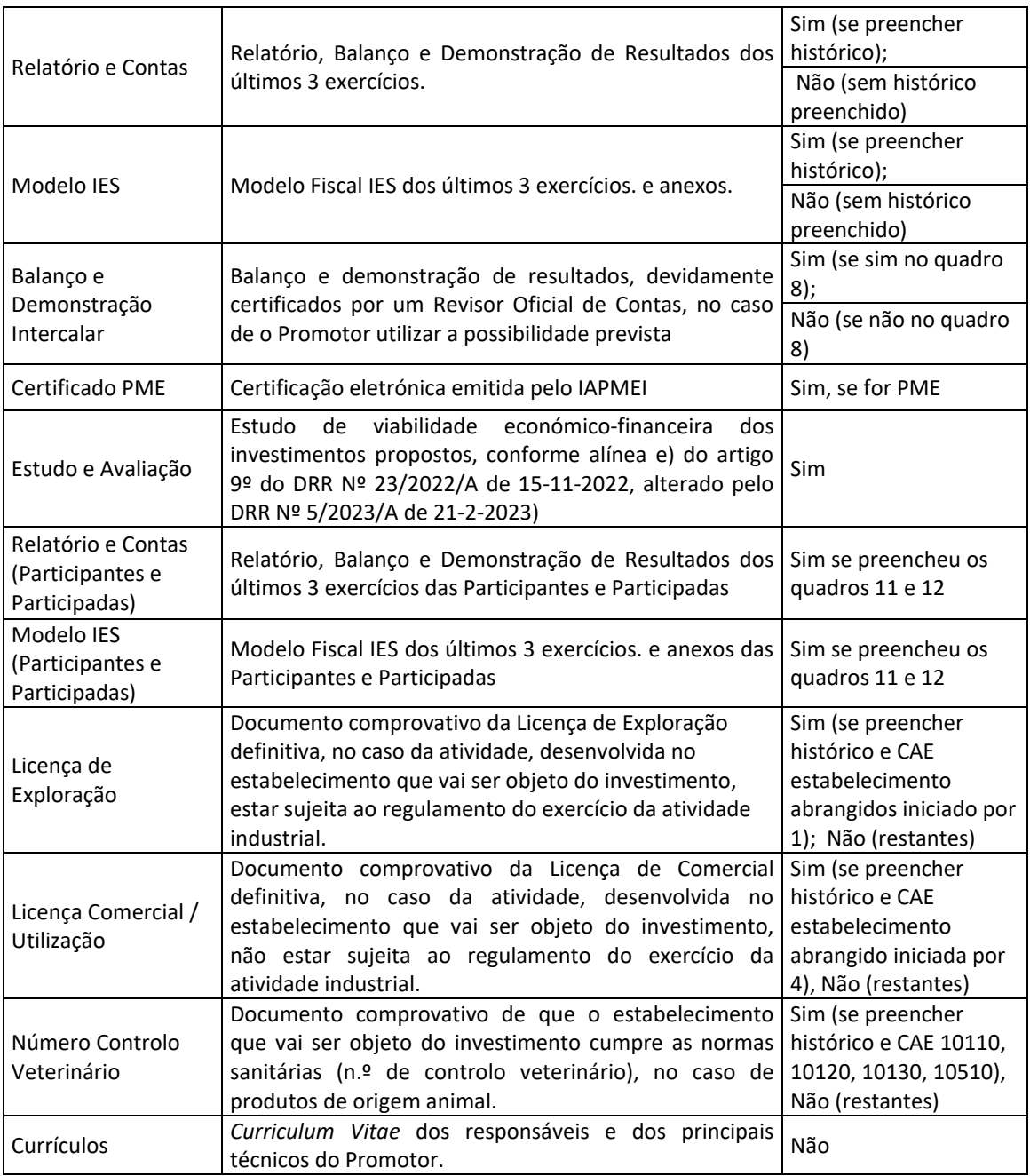

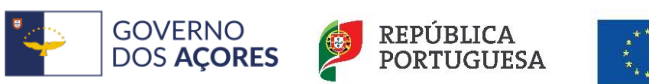

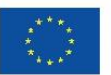

Financiado pela<br>União Europeia NextGenerationEU

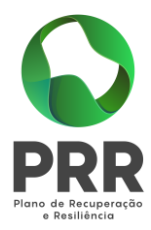

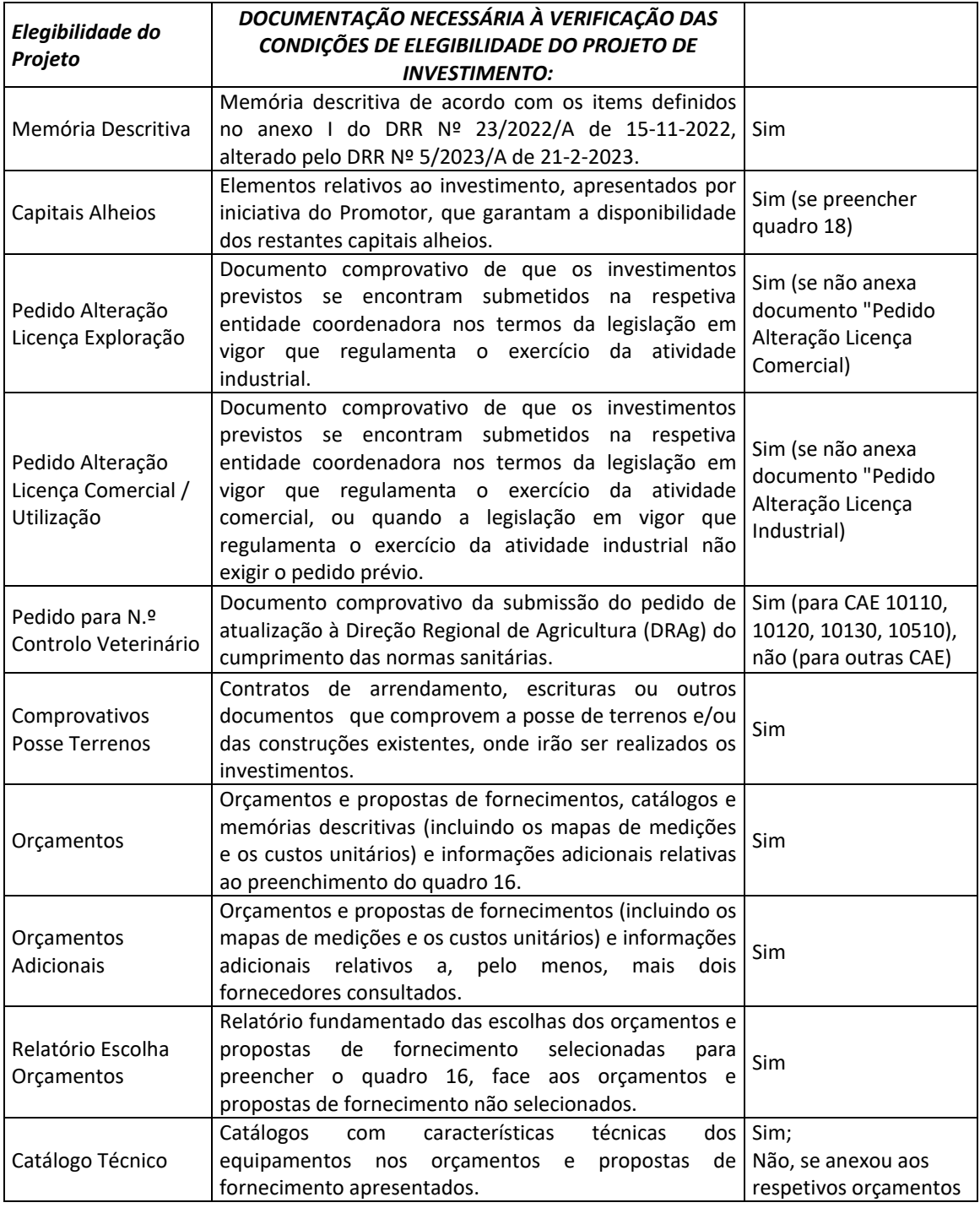

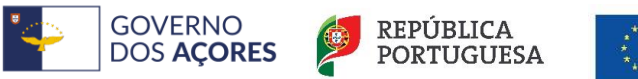

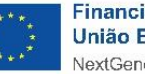

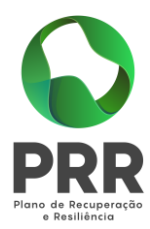

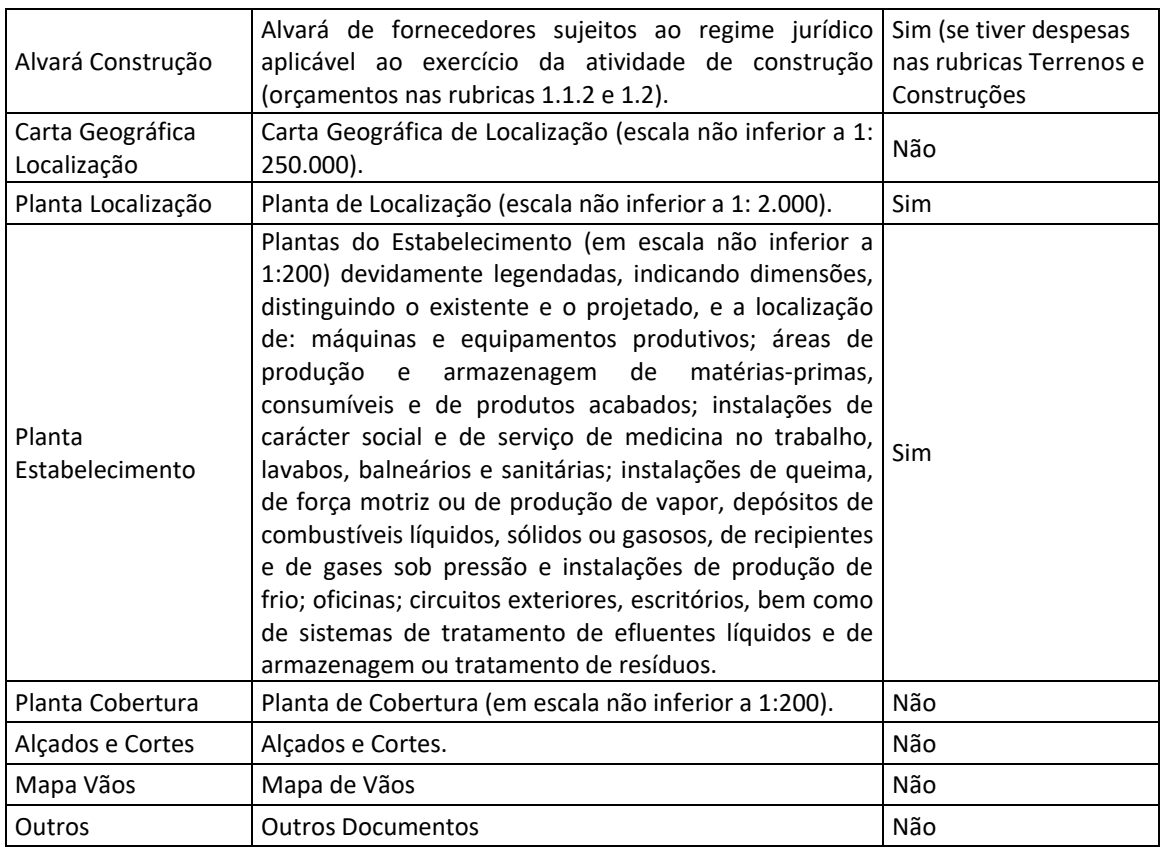

# <span id="page-57-0"></span>37. Validações

Neste quadro serão apresentas todas as validações necessárias em falta para o PI estar em condições para ser submetido:

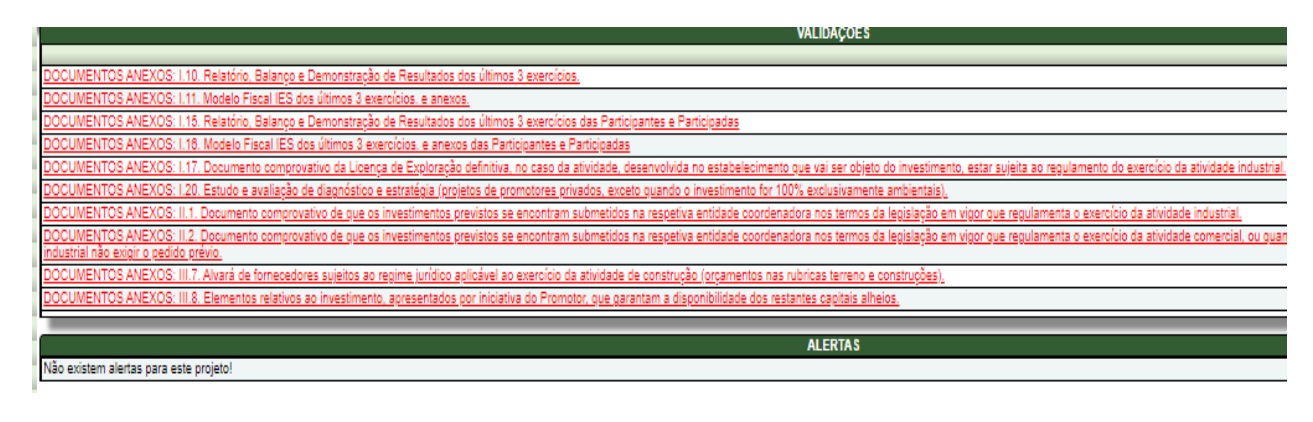

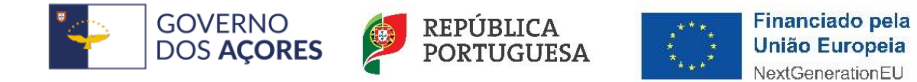

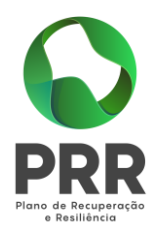

Para utilizar este quadro deve clicar em "Verificar validações" para o sistema apresentar as validações consideradas pela aplicação que estejam em inconformidade com o requerido.

Se clicar no item de validação pendente (será direcionado automaticamente), ou clicar no separador lateral com incorreção assinalada, e proceder à correção.

Clicar em "Verificar validações" após efetuar as correções até a mensagem "Não existem validações pendentes para este projeto!" reaparecer.

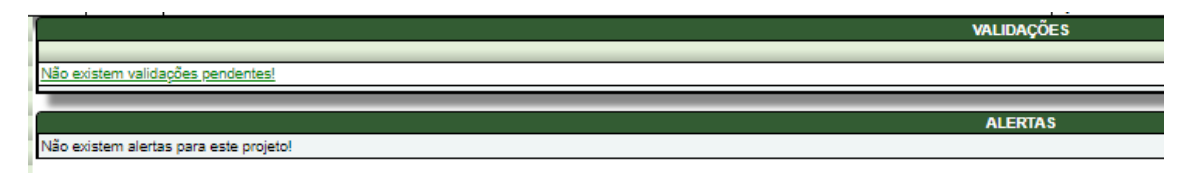

O aparecimento da mensagem referida é condição prévia para ser possível concretizar a submissão do PI.

Nota: O aparecimento da mensagem "Não existem validações pendentes para este projeto!" não obsta à solicitação de elementos complementares que se mostrem imprescindíveis à cabal formalização do PI, apenas significando que as validações gerais e particulares concebidas para auxílio na conformidade dos PI estão satisfeitas, pelo que, deverá assegurar-se da não omissão ou incorreção de informações e/ou documentos essenciais à apreciação do PI

### <span id="page-58-0"></span>38. Submissão

Neste quadro deverá proceder à introdução das autenticações necessárias, pela parte do beneficiário e ou dos seus representantes legais, para a submissão do PI.

Se o PI tiver sido criado com a senha de autenticação de projetista, também este terá de introduzir a sua autenticação, para a concretização da submissão do mesmo.

Após a submissão do formulário, o beneficiário receberá uma comunicação, preferencialmente por correio eletrónico, com a confirmação da submissão do formulário.

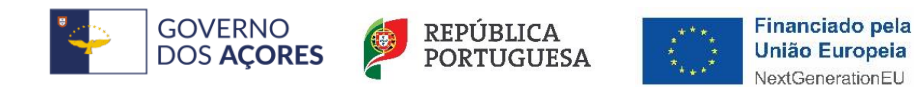

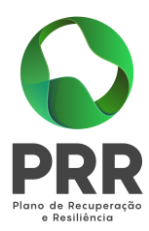

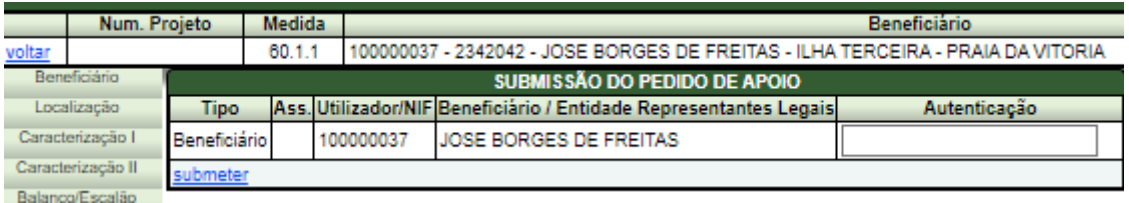

Deve introduzir no quadrado "Autenticação" as senhas de acesso ao GestPdr do Beneficiário, e dos Representantes Legais no caso de beneficiário ser pessoa coletiva, e se for o caso, ainda do projetista, e clicar em "submeter".

A submissão fica concluída com alteração do quadro, que passa a exibir a mensagem "Projeto submetido com sucesso", e a data e hora da submissão na coluna "Autenticação".

Depois de submetido não será possível efetuar quaisquer alterações ao formulário, exceto com a substituição do PI, descrita no ponto seguinte.

### <span id="page-59-0"></span>39. Substituição

A candidatura de substituição do PI permite, caso necessário, a modificação do formulário do PI submetido, pela parte do beneficiário e/ou dos seus representantes legais, durante o período do aviso.

Na etapa Submetido terá acesso à consulta e à impressão do formulário do PI, ou ainda, à substituição do formulário do PI, a qual deverá ser preenchida tendo em consideração as informações constantes do presente Guia. Selecionado o projeto em "Detalhe Projeto", clique no que pretende efetuar:

- "substituir" – Para substituir o PI selecionado, e consequentemente permitir a alteração/correção/conformação da informação inicialmente preenchida no formulário submetido;

-"(consultar/editar formulário)" – Para consulta do preenchido no formulário submetido;

- "(imprimir formulário)" – Para imprimir o formulário submetido.

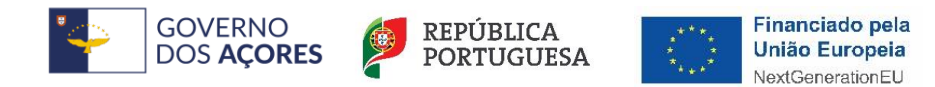

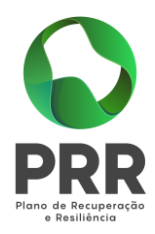

Efetuada a substituição do PI, os procedimentos a cumprir são os subsequentes à inserção dos "Detalhes de Pedido", em GestPdr:

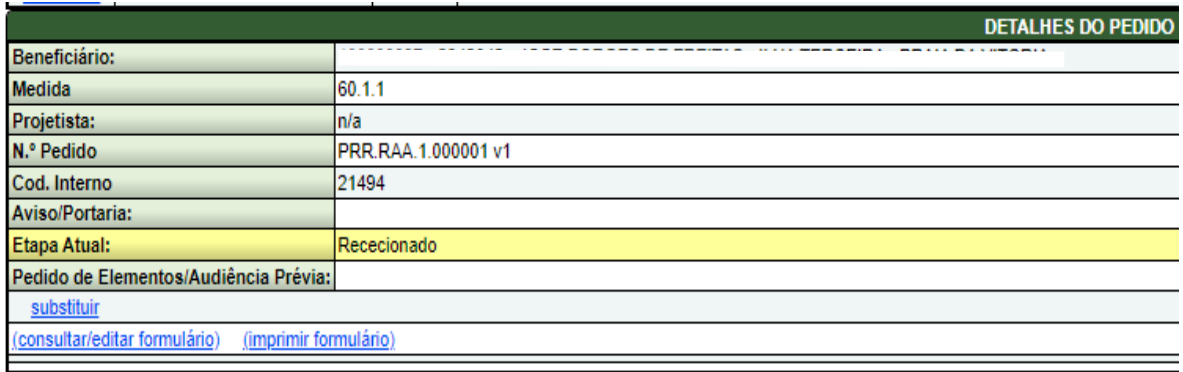

### <span id="page-60-0"></span>40. Ajuda

No item "Ajuda" poderá consultar os seguintes documentos:

- O DRR nº 23/2022/A de 15 de novembro, alterado pelo DRR nº 5/2023/A de 21-02- 2023;
- O Aviso Nº 10/C05-i05-RAA/2022 e Aviso Nº 11/C05-i05-RAA/2023;
- O Guia de Preenchimento da Candidatura;
- A Norma de Procedimentos;

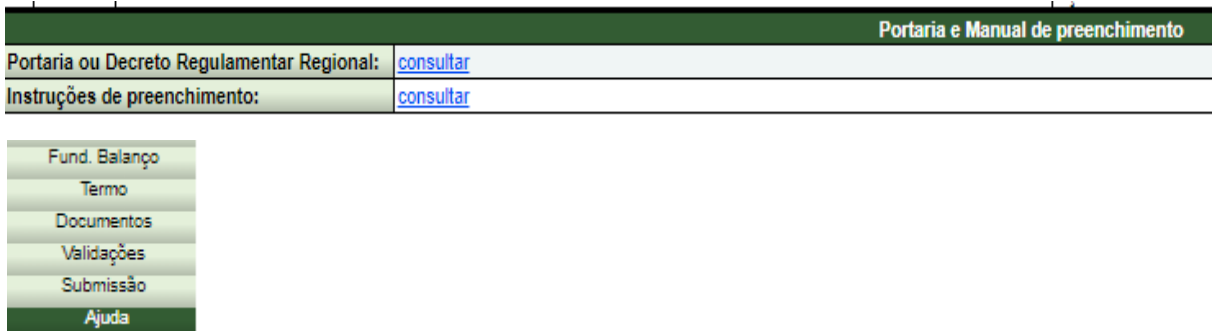

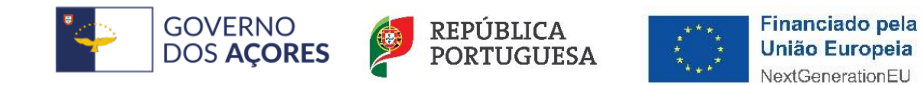

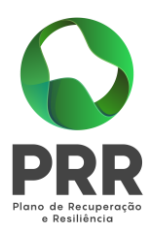

### <span id="page-61-0"></span>41. Notas finais

Com a submissão eletrónica do formulário o beneficiário não necessita de efetuar qualquer entrega em suporte de papel, tanto o formulário como os documentos que o acompanham, são entregues apenas por via eletrónica.

A data de submissão eletrónica do formulário constituirá a data de apresentação do PI, a referência de elegibilidade do PI e respetivas despesas, salvo as exceções referidas no Decreto Regulamentar Regional nº 23/2022/A de 15-11-2022, alterado pelo DRR nº 5/2023/A de 21-02- 2023 e respetivos AAC´s.

Com a submissão do formulário será criado o número do PI, o qual deve ser utilizado em todas as comunicações relativas ao mesmo.

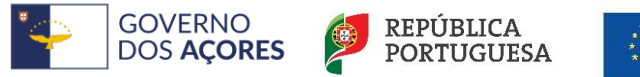

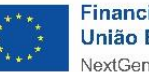

Financiado pela União Europeia NextGenerationEU